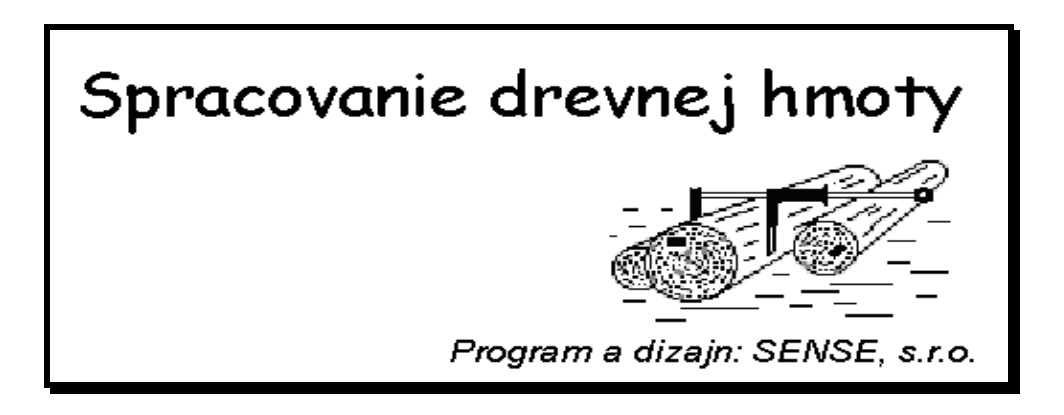

# **Návod na obsluhu programu SPRACOVANIE DREVNEJ HMOTY (SDH V4.XX )**

# *2014 - 2015*

Zadunajská cesta 3685/6 851 01 Bratislava 691 51 Lanžhot Mobil: +421 905 504422 mobil: +420 603 205782 [www.lvs.sk](http://www.lvs.sk/) [www.lvs.sk](http://www.lvs.sk/) e-mail : lvs@lvs.sk e-mail : lvs@lvs.sk

# *LVS, spol. s r. o. LVS-Vojtaššák s.r.o.*

#### **SENSE Slovakia, s.r o.**

 Na pasienku 1639/78 900 25 Chorvátsky Grob Mobil: +421 905 606 229 [www.sense.sk](http://www.sense.sk/) e-mail : sense@sense.sk

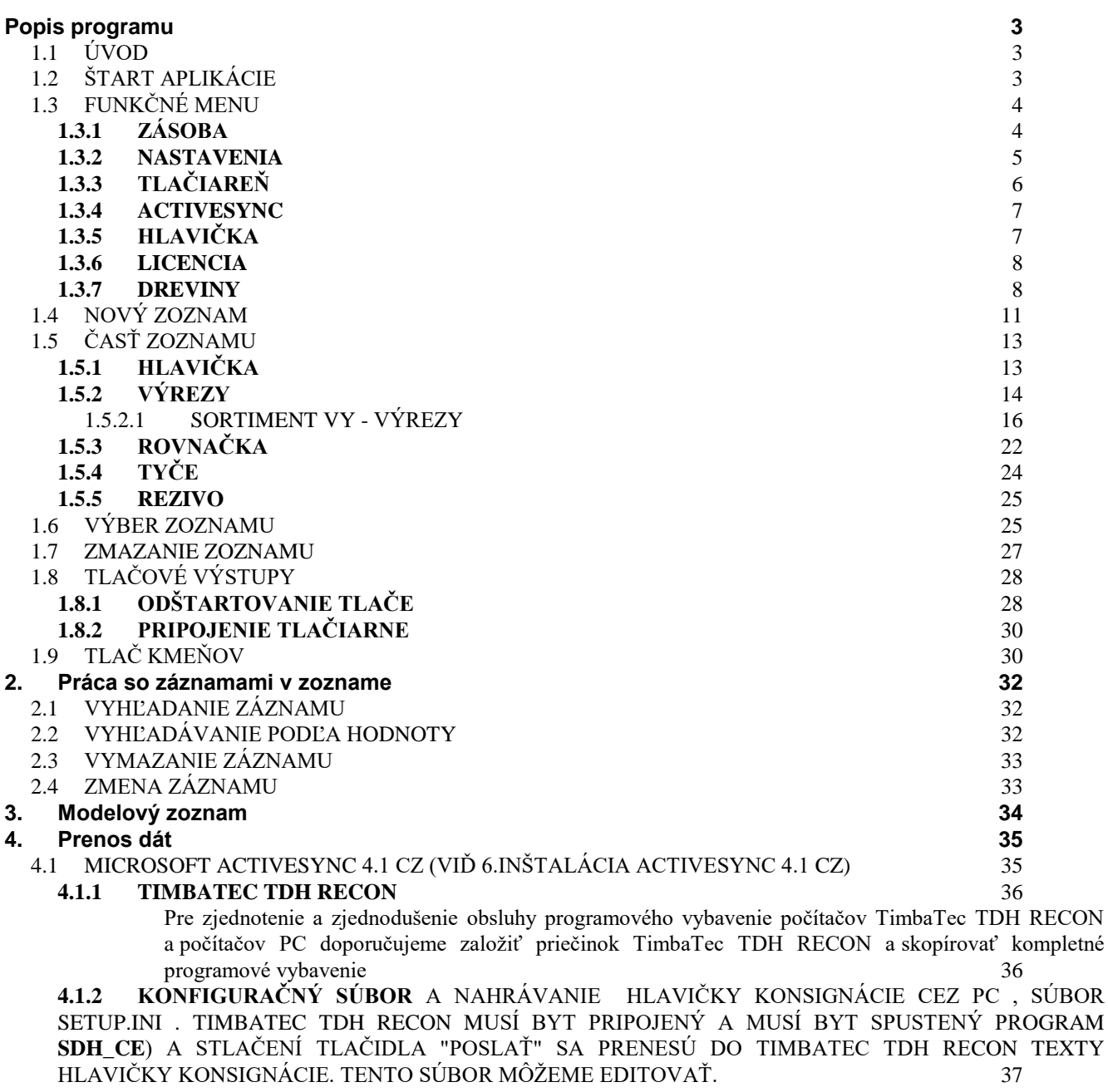

4.1.3 Nahrávanie programu na PDA a práca s pamäťovou kartou SD CF 38<br> **6. Výstupná zostava vo wordovskom dokumente – DOKLAD O POVODE DREVA** 40

**6. [Výstupná zostava vo wordovskom dokumente](#page-39-0) – DOKLAD O POVODE DREVA 40**

# **Popis programu**

# <span id="page-2-1"></span><span id="page-2-0"></span>**1.1***Úvod*

*Ak máte počítač TimbaTec TDS RECON , NOMAD, NAUTIZ v rukách prvýkrát, tak skôr než začnete používať aplikačný program, odporúčame Vám oboznámiť sa s popisom počítača a jeho ovládania v príručke "Počítače TimbaTec TDS RECON,NOMAD, NAUTIZ návod na obsluhu".* 

# <span id="page-2-2"></span>**1.2***Štart aplikácie*

Aplikáciu odštartujeme kliknutím na ikonu Start , potom nasleduje položka Programs.

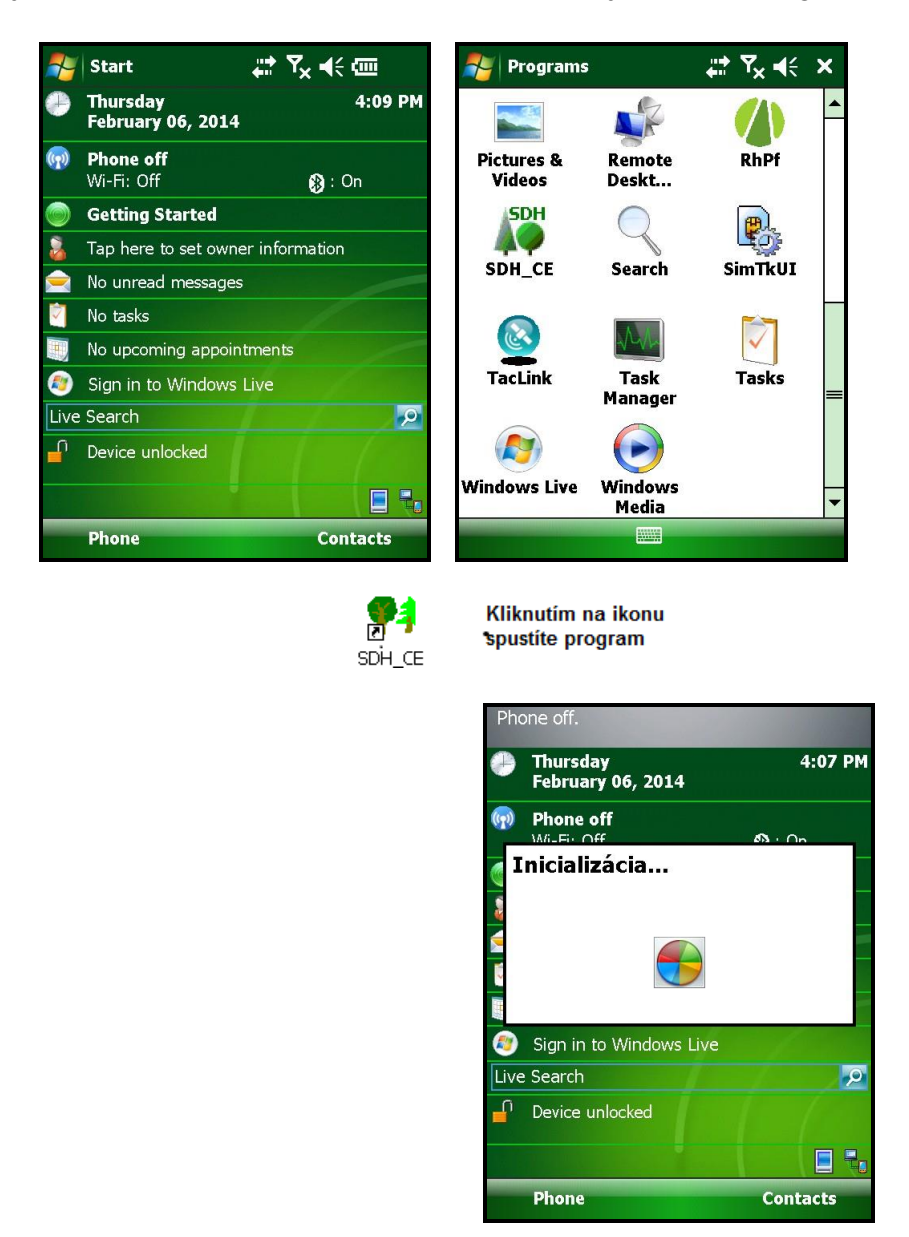

Práca používateľa s aplikačným programom je pomocou zobrazovaných klávesníc, ktoré sa volia podľa zadaní používateľa. Systém klávesníc tvorí rozvetvenú stromovú štruktúru, pričom východiskovým miestom je **Hlavné menu**, ktoré sa bežne zobrazí pri prvom odštartovaní aplikácie:

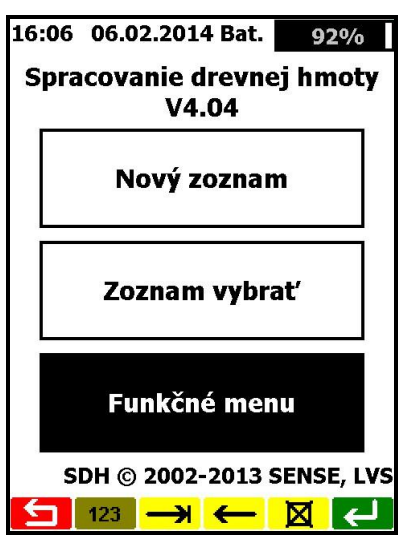

Pokiaľ by po zapnutí počítača bol zobrazený iný obrázok (klávesnica) aplikačného programu, tak do Hlavného menu sa dostanete jedným (prípadne viacnásobným) stlačením klávesu pevnej klávesnice SPÄŤ  $\bullet$  - červené podfarbenie. Počítač po vypnutí zostáva v práve aktuálnom okne.

V hornej časti displeja môžeme vidieť názov aplikačného programu aj s číslom jeho verzie (na obrázku je to V 4.04). V strednej časti sú zobrazené tri veľké používateľské klávesy ("Nový zoznam", "Zoznam vybrať" a "Funkčné menu"). Stlačením jedného z týchto klávesov užívateľ volí ďalší postup svojej činnosti.

### <span id="page-3-0"></span>**1.3***Funkčné menu*

V spodnej časti klávesnice Hlavného menu je veľký čierny kláves s nápisom **Funkčné menu**. Po jeho stlačení sa zobrazí nasledovná obrazovka:

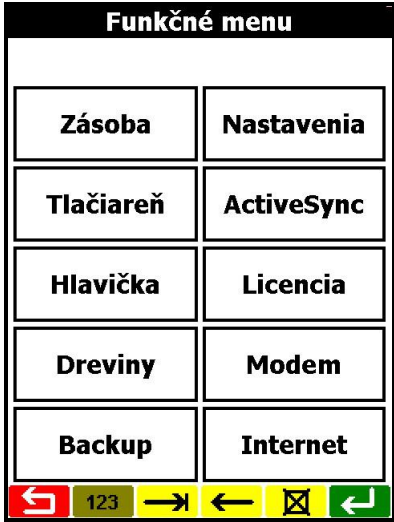

<span id="page-3-1"></span>Z tohto menu sa používateľ môže dostať k základným funkciám práce s počítačom.

### **1.3.1 Zásoba**

Funkcia slúži na úplné vymazanie všetkých zoznamov naraz. Po potvrdení otázky:

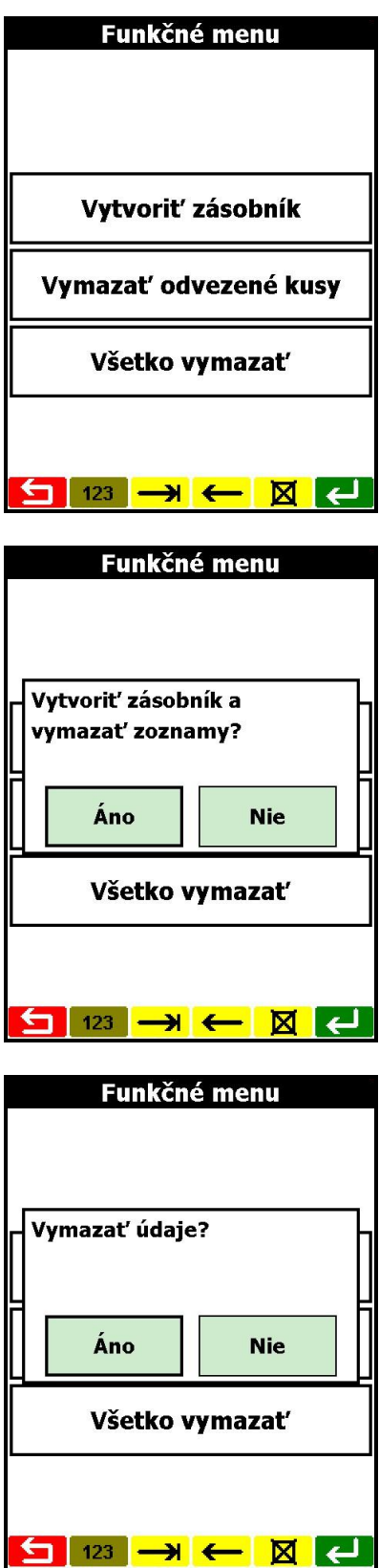

- stlačením **Áno** sa vymažú všetky zoznamy a program sa ukončí.
- túto funkciu je nutné použiť pri nahraní nového programu.

*Pozn.: Samotný program ako aj nastavenia zostanú v počítačoch uchované.*

#### <span id="page-4-0"></span>**1.3.2 Nastavenia**

Táto funkcia slúži na nastavenie systémových vlastností počítača. Po úprave dátumu a času je nutné stlačiť kláves "Uložiť", ostatné nastavenia sú zmenené okamžite.

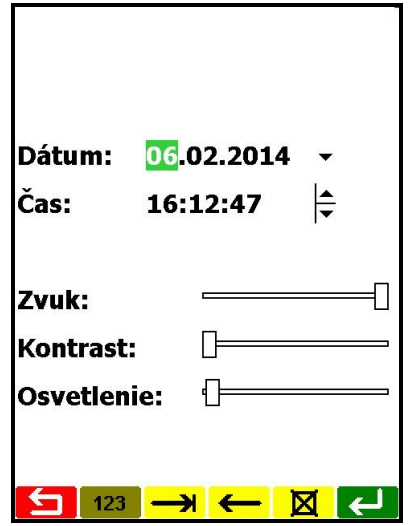

#### <span id="page-5-0"></span>**1.3.3 Tlačiareň**

V tomto nastavení máte možnosť zmeniť používaný typ tlačiarne a port, ku ktorému je pripojená. V okne tlačiareň a port stlačíte šípku dole na výber príslušného portu a tlačiarne. Vybraná konfigurácia sa uloží stlačením klávesu ZÁPIS $\leftarrow$ .

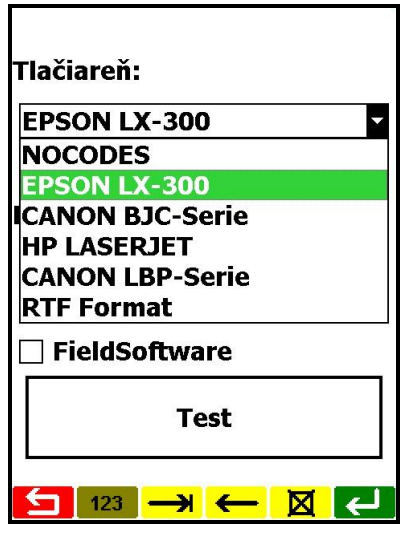

Podľa typu tlačiarne si zvolíte príslušné okno. Priamo komunikuje počítač TimbaTec TDH RECON, NOMAD, NAUTIZ len s tlačiarňami so sériovým portom, pomocou káblu alebo IRDA portu. Existujú prevodníky zo sériového na paralelný port, /IR socket / ale len infra, vyžadujú špeciálne napájanie. Doporučujeme použiť priamo tlačiareň EPSON LX 300+, LX 350 ktorá má sériový a paralelný port. **RTF formát** – špeciálny výstup (číselník kmeňov) do počítača PC vo Wordovskom tvare .

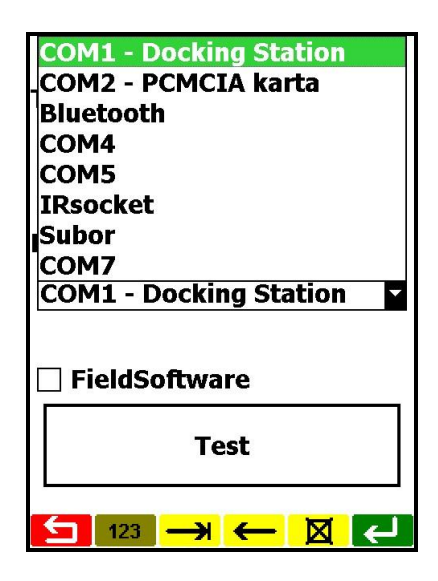

**COM 1 – Docking Station** – pripojenie tlačiarne cez Dockingstation a sériový kábel priamo.

**COM 2 –** možnosť použiť PCMCI kartu – ako sériový port.

**Bluetooth** - PCMCI card s bluetooth a pripojiť tlačiareň s bluetooth.

**COM 5** – infrared – pripojenie tlačiarne cez IrDA sériový port.

**IRsocket** – infra paralelný port k tlačiarni.

**PONÁMKA :** v prípade ak zaškrknete *FIELDSOFTWARE* . Je to pre PDA počítače, aby fungovala tlač treba to odškrtnúť. Táto funkcia nie je momentálne aktuálna. V súčasnosti každý počítač vyžaduje svoju aktuálnu verziu programu.

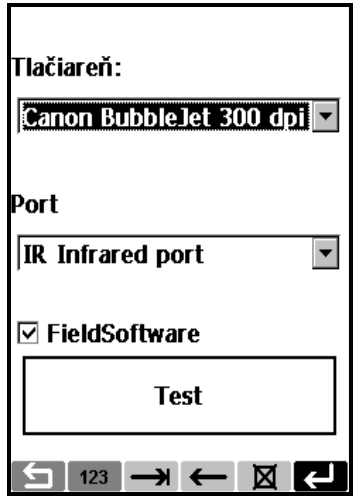

### <span id="page-6-0"></span>**1.3.4 ActiveSync**

<span id="page-6-1"></span>Táto funkcia slúži na aktivovanie spojenia s PC. Podrobnejší popis nájdete v kapitole 4. "Prenos dát".

# **1.3.5 Hlavička**

K parametrom, ktoré môže meniť užívateľ sa dostanete cez kláves Funkčné menu, kde stlačíte kláves "**Hlavička**". Sú to prvé 3 riadky dokladu o pôvode dreva – viď zostavu. Na displeji sa potom zobrazí:

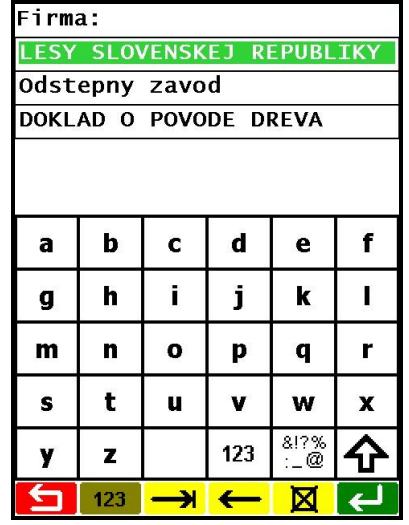

Zobrazené hodnoty polí môžete teraz prepísať tak, že sa na potrebné pole nastavíte kurzorovými klávesmi  $\bigcirc$  alebo stláčaním klávesu VSTUP  $\bigcirc$ , v nastavenom poli prepíšete hodnotu, potvrdíte ju stlačením klávesu VSTUP  $\leq$ , a na záver zmeny zobrazených polí potom všetky polia zapíšete do pamäti klávesom ZÁPIS $\leftarrow$ 

Klávesom SPÄŤ  $\overline{\mathbf{S}}$  sa vrátite do funkčného menu.

### <span id="page-7-0"></span>**1.3.6 Licencia**

Ak používate demoverziu programu, po 30 dňoch práce je nutné vyplniť licenčné číslo, ktoré získate u predajcu. Po zaplatení faktúry dostanete od predajcu licenčné číslo, ktoré je odlišné pre PDA počítače.

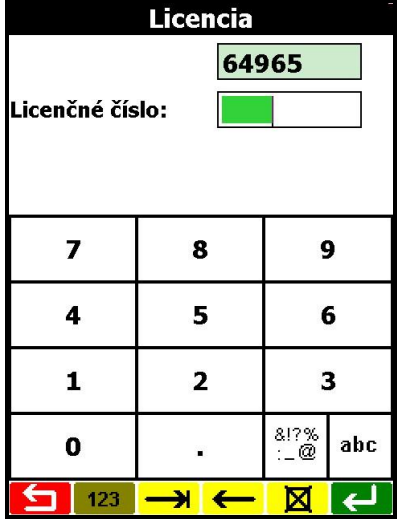

### <span id="page-7-1"></span>**1.3.7 Dreviny**

Pomocou tejto funkcie si môžete naprogramovať na displej dreviny ,ktoré najviac používate. V pravej časti obrazovky je zoznam drevín ,ktoré sa Vám zobrazia pri typovaní výrezov.

Napr. Na prvú pozíciu namiesto SM chcete zobraziť DB. Stlačíte na ľavej strane klávesu DB a potom sa Vám zobrazí v malom okienku DB a tento text stlačením pozície na pravej strane obrazovky (v našom prípade prvé políčko v pravo SM)sa Vám prenesie a miesto SM tam bude DB (viď obr.2)

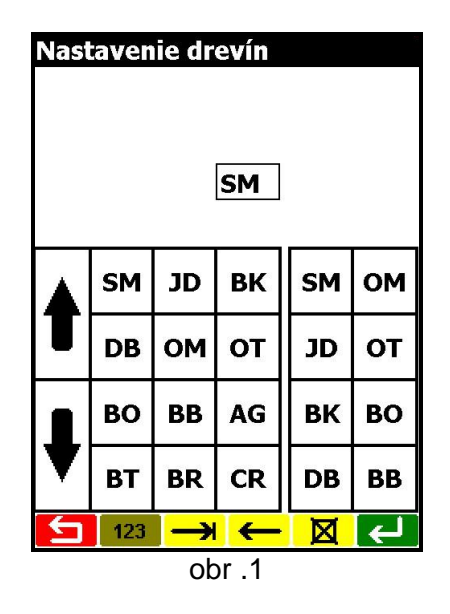

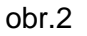

#### **1.3.8. Backup – zálohovanie dát**

Backup slúži na zálohovanie, obnovu a prenos dát na pamäťovú CF kartu z počítača TimbaTec TDS RECON, NOMAD, NAUTIZ.

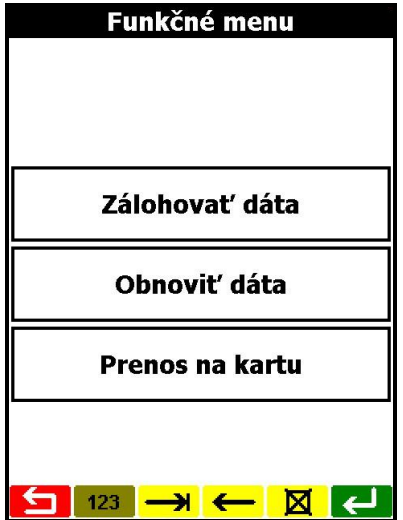

• *Zálohovať dáta* : je potrebné pre prípad poškodenia dát v počítači TimbaTec TDH RECON alebo ak sa počítač TimbaTec TDS RECON, NOMAD, NAUTIZ poškodí a príde k strate dát. **Odporúčame zálohovať dáta niekoľko krát za deň!!!**

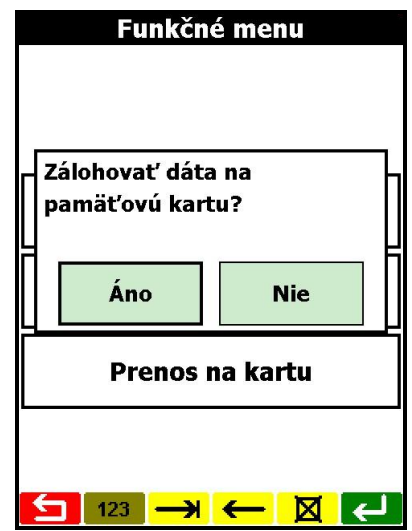

AK stlačíte klávesu **Áno** tak sa dáta z počítača TimbaTec TDS RECON, NOMAD, NAUTIZ zálohujú na pamäťovú kartu, ktorá je vložená v počítači / Firma dodáva zásadne každý počítač s pamäťovou kartou, na ktorej je príslušný program. (viď obr.)

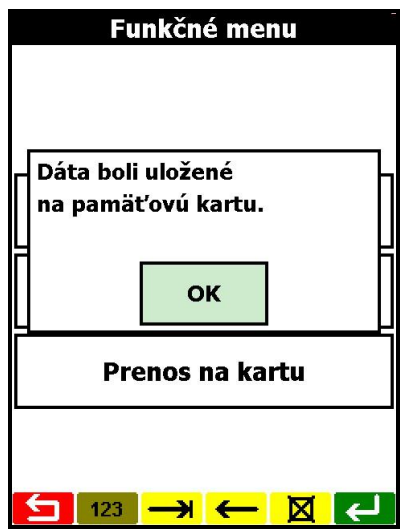

• *Obnoviť dáta* : po strate dát môžete z pamäťovej karty obnoviť dáta. Predtým sa Vás spýta otázku (viď obr.).

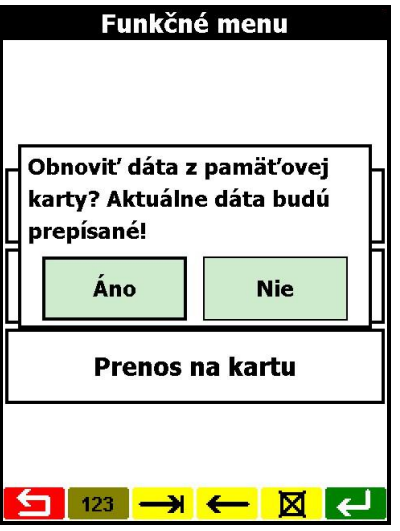

Ak stlačíte kláves **Áno** tak aktuálne dáta budú stratené ak tam nejaké sú nahraté.

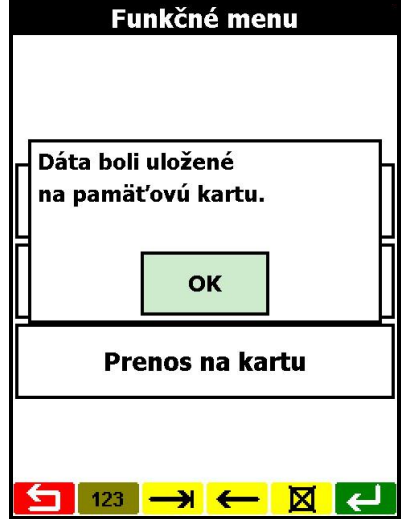

• *Prenos na kartu* : slúži na prenos dát s počítača TimbaTec TDS RECON, NOMAD, NAUTIZ na pamäťovú kartu , ktorú potom ďalej môžete využiť v inom počítači. Ak kliknete na Prenos na kartu tak by sa mal vypísať oznam (viď obr.)

<span id="page-10-0"></span>To znamená že nemáte v položke **Zoznam vybrať** označený zoznam určený na **Prenos** dát.

### **1.4***Nový zoznam*

Na funkciu sa dostaneme z hlavného menu Do Hlavného menu sa vrátite stlačením klávesu SPÄŤ . Po stlačení horného klávesu "**Nový zoznam**" program zobrazí na displeji formulár :

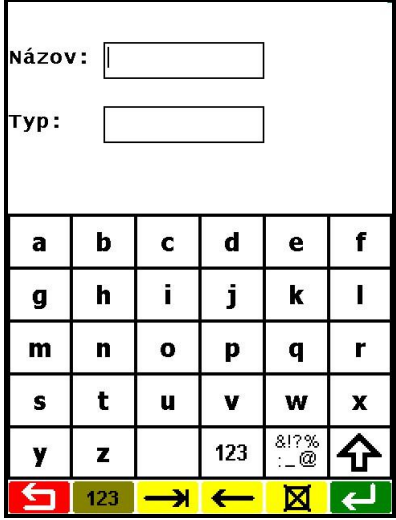

Kurzor bliká za nápisom "Názov: ". Po natypovaní názvu nového zoznamu môže displej vyzerať podobne ako ďalší obrázok.

**Poznámka :** Názov zoznamu môže mať veľkosť maximálne 8 alfanumerických znakov. Takýto názov sa nám prenesie aj do počítača PC ako súbor.

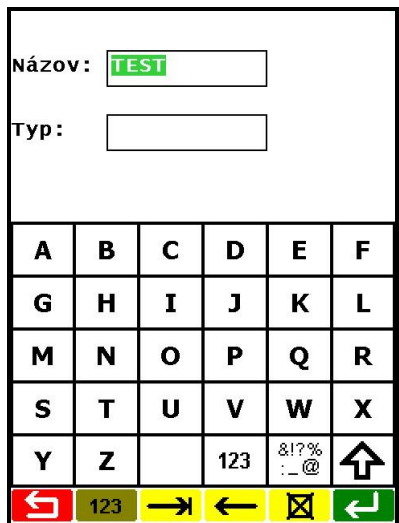

Ak by ste si počas vypĺňania poľa názvu vytvorenie nového zoznamu rozmysleli, môžete opustiť túto obrazovku stlačením klávesu SPÄŤ  $\vert \mathbf{\dot{\Sigma}} \vert$ .

Pre potvrdenie vyplneného poľa názvu (a teda vytvorenie nového zoznamu podľa neho) musíte stlačiť kláves VSTUP  $\rightarrow$  alebo ZÁPIS  $\leftarrow$  V prípade akceptovania údajov program prejde na ďalšiu obrazovku **Čas**ť **zoznamu**.

Štandardne sa vám vytvorí zoznam – **Príjem** – t.j. môžete zadávať údaje o jednotlivých položkách dokladu.

V zoznamoch sa môžeme pohybovať cez funkčný kláves **Zoznam vybrať** a funkcie môžeme ovládať stlačením klávesov na displeji alebo výhodnejšie pohybovať sa cez pomocou pevnej klávesnice šíp-

kami  $\circled{^{\mathbb{R}}}\mathbb{R}$ . Do príslušného zoznamu sa dostaneme stlačením VSTUP  $\rightarrow$  alebo ZÁPIS  $\leftarrow$ .

Ak kliknete na okno Typ:, tak sa Vám zobrazí obrazovka, kde si môžete voliť :

Výdaj – podľa čísla kusov sa Vám vytvára nový zoznam.

Výdaj WIFI – je to pre software on-line prepojený s terminálom – drevosklad.

Výdaj čísla – za sebou sa Vám zapisujú do zoznamu čísla kusov.

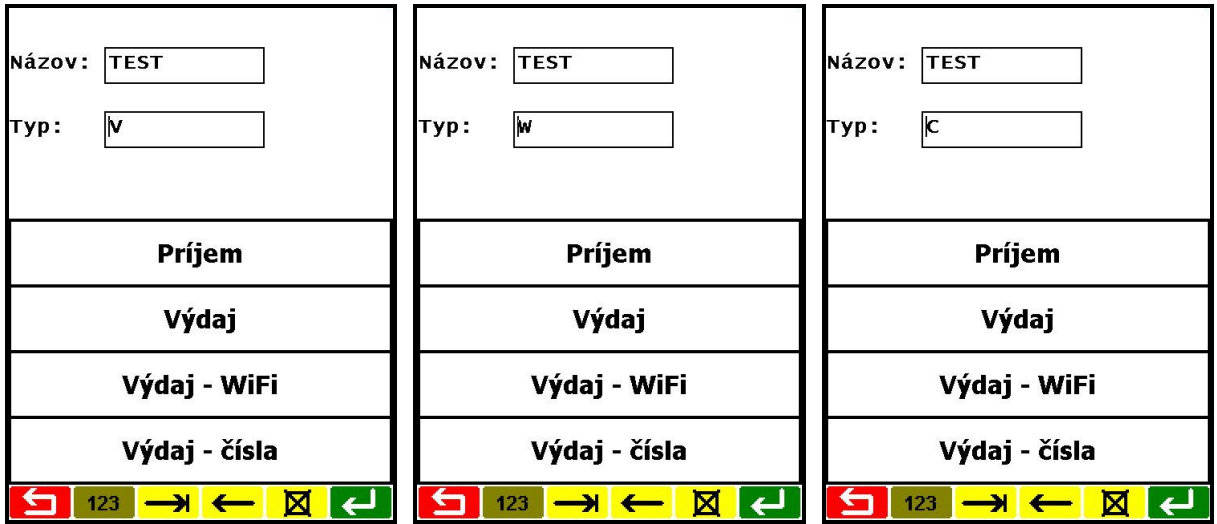

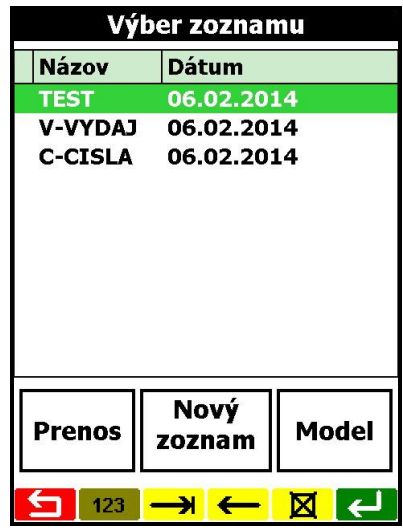

# <span id="page-12-0"></span>**1.5Časť zoznamu**

Vždy po vytvorení nového zoznamu alebo po voľbe už existujúceho zoznamu sa zobrazí klávesnica voľby časti zoznamu – t.j ďalšia obrazovka po založení zoznamu :

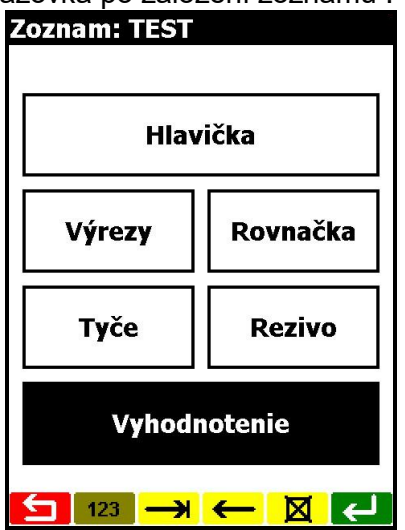

V hornej časti obrazovky je uvedený zadaný **názov zoznamu** (TEST).

Na displeji sú (okrem čierneho klávesu pre Funkčné menu) šesť veľkých kláves pre vstup do šiestich rôznych častí zoznamu:

- Hlavička
- Výrezy
- Rovnačka
- Tyče
- Rezivo
- Vyhodnotenie

<span id="page-12-1"></span>Pre vyplnenie údajov hlavičky zoznamu stlačte horný kláves **Hlavička**.

### **1.5.1 Hlavička**

Podobne ako ľubovoľný štatistický výkaz má aj zoznam v počítači identifikačné údaje teda tzv. hlavičku, ktorá je v zozname len raz, a za ňou nasledujú jednotlivé riadky zoznamu (pre jednotlivé kmene), ktorých počet je potom už ľubovoľný.

Voľba hlavičky spôsobí zobrazenie prvých piatich polí hlavičky:

Zobrazené hodnoty polí môžete teraz prepísať tak, že sa na potrebné pole nastavíte kurzorovými klávesmi  $\Box$  alebo stláčaním klávesu VSTUP  $\Box$ , v nastavenom poli prepíšete hodnotu, potvrdíte ju stlačením klávesu VSTUP + a na záver zmeny zobrazených polí potom všetky polia zapíšete do pamäti klávesom ZÁPIS $\left|\leftarrow\right|$ .

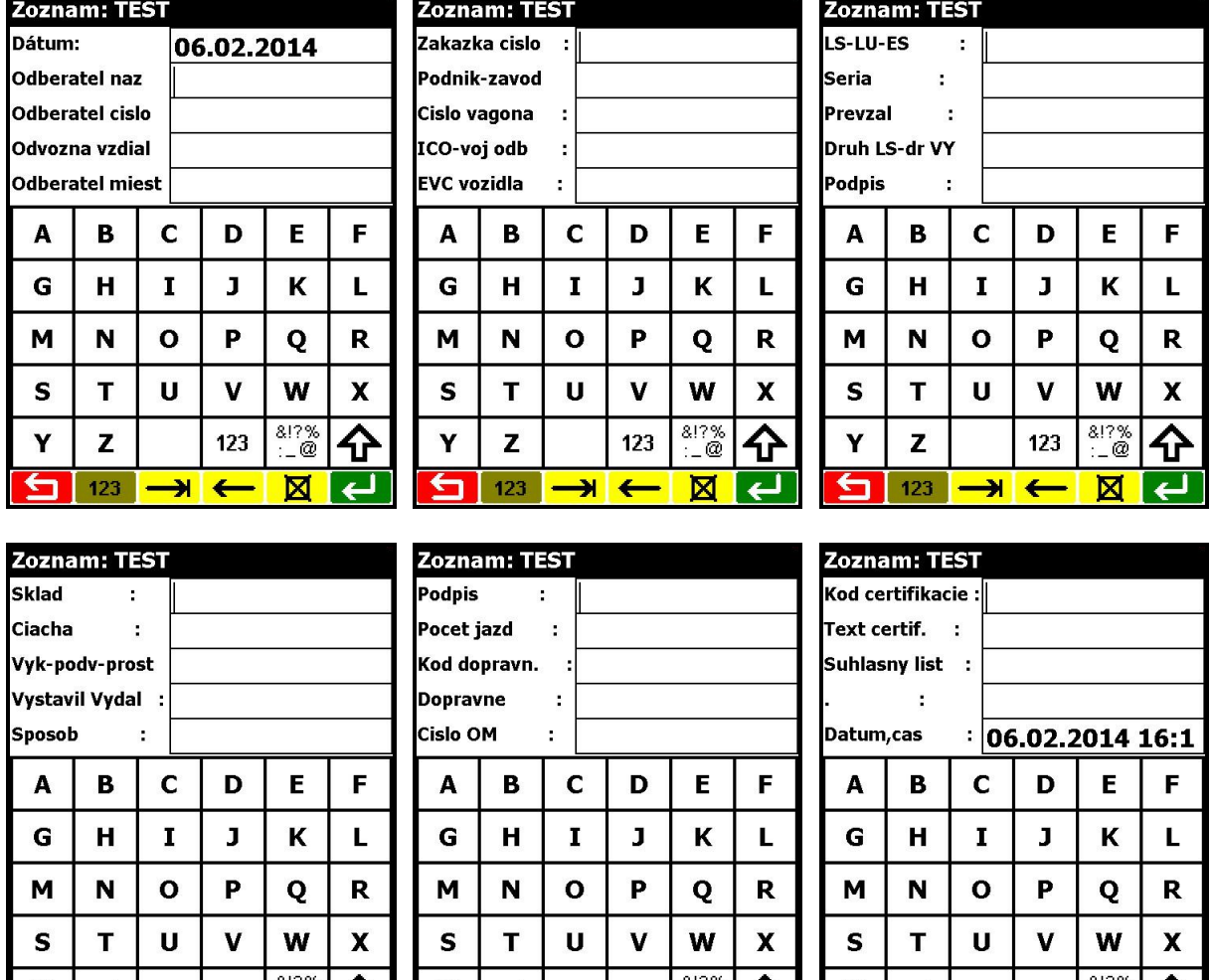

.<br>Pomocou kurzorových klávesov  $\boxed{\textcircled{\tiny\textcircled{\tiny\textcirc}}}$  sa môžete dostať na ďalšie polia hlavičky zoznamu.

celkom máme k dispozícií máme 29 riadkov **Hlavičky zoznamu**.

z

123

 $\overline{\phantom{a}}$ 

I LI

Po skončení zápisu údajov hlavičky zoznamu alebo po stlačení klávesy SPÄŤ **[5**] program vráti na obrazovku **Časť zoznamu**.

 $\leftarrow$ 

 $123 \mid \tilde{a} \mid 4$ 

Tieto riadky môžete upravovať podľa Vašich potrieb – pripojíte PDA na počítač a cez SDH Server.sk, môžete riadky dokladu upravovať, rovnako aj akosti / setupXXX.ini /.

# <span id="page-13-0"></span>**1.5.2 Výrezy**

z

123

Y

DREVINY Rozdelenie podľa skupín drevín :

 $123$ 

 $\sim 2$ 

**I. SMREK SM - smrek** , **JD** – jedľa, **TK** – topoľ šľachtený

- **II. BOROVICA A BO - borovica , VJ** –vejmutovka **, SC**  smrekovec, **DG –**duglaska **, TX** – Tis obyčajný, **LB** – borovica limbová *limba*
- **III. BOROVICA B BB -** územkové výrezy **borovice**
- **IV. BUK BK** buk JH javor, HB hrab, JB jarabina,

123

z  $123$  **LP** – lipa, **OS** – osika, **PL** – platan, **SV** – slivka , **CS** – čerešňa vtáčia, **HR** – hruška, **JN** - jabloň

**V. DUB DB - dub CR** - cer, **BT** – brest, **JS** - jaseň, **AG** - agát **BR** - breza, **GK** - pagaštan konský, **JL** - jelša, **VR** - vŕba , **BH** – brest horský

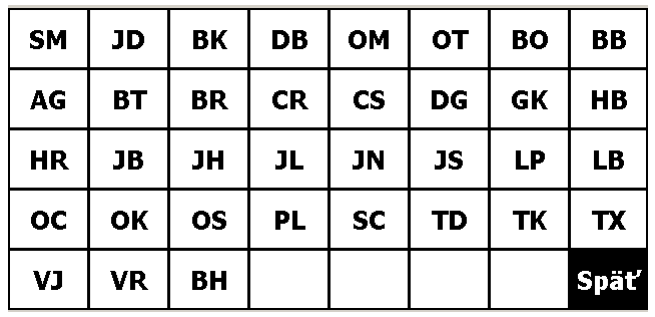

#### **SORTIMENTY**

**Vy** - výrezy (guľatina) s výpočtom objemu podľa stredného priemeru

- **Nk** netriedené kmene
- **Vc**  výrezy (guľatina) s výpočtom objemu podľa čapového priemeru
- **DR**  drevovina ihličnatá
- **BD** banské drevo
- **BV**  špeciálne banské výrezy
- **Vk** vláknina
- **NR** netriedené rovnané drevo
- **VR** vlákninové rovnané drevo
- **ST**  stĺpovina
- **V1** vláknina 1 metrová
- **V2**  vláknina 2 metrová
- **Pa** palivo
- **Zv**  žrďové a žŕdkové výrezy
- **VG**  vláknina v celých dĺžkach meraná na PM
- **ST** stĺpy
- **Zd**  žrde
- **Tm** meranie objemu teplickou metódou.
- **Zk**  žrďky

#### **AKOSTI**

Pre výrezy

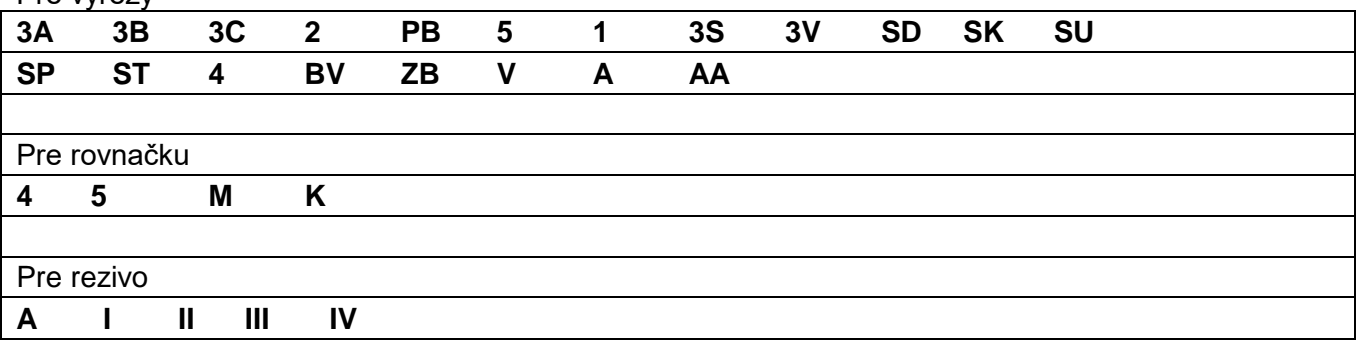

#### **PREPOČITACIE KOEFICIENTY**

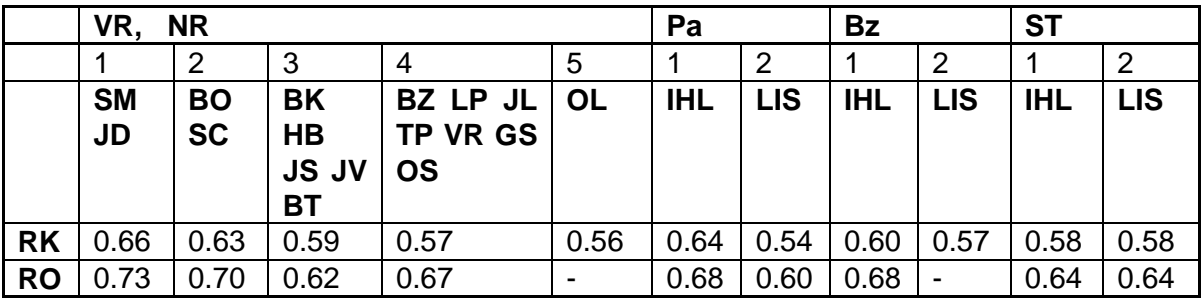

Stlačením klávesu "Výrezy" na klávesnici **Časť zoznamu** si používateľ volí zaznamenávanie jednotlivých výrezov. Zobrazí sa nasledovná obrazovka:

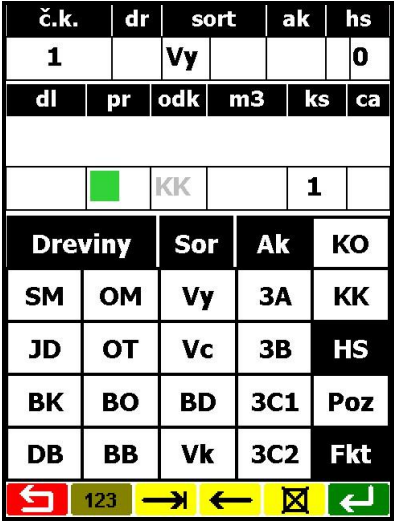

Kurzor bliká pod hlavičkou **pr.** (priemer).

*Pozn.: Takáto "prázdna" obrazovka sa zobrazí iba pre prvý vstup do zoznamu. Pri ostatných následných vstupoch do zoznamu sa program vždy nastaví za posledný zaznamenaný riadok a zobrazia sa nielen údaje posledného záznamu ale aj údaje novej vety prebrané (duplikované) z poslednej vety.*

V strede prvého riadku vidíme písmená "**Vy**", čo značí že počítač automaticky na začiatku zoznamu nastavil sortiment **výrezy**.

Pre záznam sortimentu sú určené klávesy v strednej časti klávesnice. **Sortiment** zapíšete priamo stlačením jedného z klávesov sortimentu (Vy, Vc, BD, Vk, Nk, DR, BV).

Celkove si môžete zvoliť 7 sortimentov.

# <span id="page-15-0"></span>**1.5.2.1 Sortiment Vy - Výrezy**

Voľbu sortimentu "výrezy" uskutočníte stlačením klávesu sortimentu ("**Vy**"), čím sa tento vypíše do stredu prvého riadku (konkrétne sortiment "Vy" tam už bol na začiatku záznamu, lebo ho program automaticky ponúka, a nebolo by potrebné ho zaznamenávať). Kurzor bliká hneď na susednom poli vpravo, kde môžete vložiť ešte jedno až trojmiestne číslo na bližšiu definíciu sortimentu (napr. na obrázku 100):

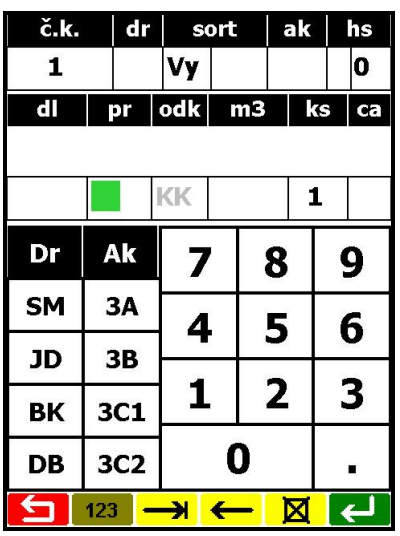

*Pozn.: Ak zadávané číslo nie je trojmiestne (alebo ho vôbec nemienite zapísať), tak jeho*  záznam treba ukončiť stlačením klávesu VSTUP  $\rightarrow$  / napr. 25,  $\rightarrow$  / a kurzor skočí na pole *primer. Avšak po napísaní trojmiestneho čísla sa pole automaticky ukončí a kurzor skočí na pole priemeru.*

Pre záznam kmeňa výrezov v najjednoduchšom prípade postačí vyplnenie polí pre drevinu, dĺžku kmeňa a jeho priemer. Avšak záznam vhodne využiteľný v ďalších spracovaniach nevystačí s týmto minimom, preto sú k dispozícii aj polia pre ďalšie údaje o kmeni.

Medzi jednotlivými poľami sa môžete presúvať pomocou kurzorových klávesov  $\left|\leftarrow\right|$  $\right|$  alebo priamo stlačením poľa priamo na displeji.

Po potvrdení zadanej hodnoty klávesom VSTUP → sa kurzor presunie na svoje východiskové miesto do poľa priemeru.

Klávesy v ľavej časti klávesnice slúžia na záznam druhu dreviny. **Drevinu** zapíšete priamo stlačením jedného klávesov drevín.

Ak potrebná drevina kmeňa nie je na týchto jedenástich klávesoch, tak stlačíte čierny kláves "**Dreviny**", čím sa zobrazia všetky ostatné dreviny, klávesom "**Späť**" sa môžete vrátiť do pôvodnej klávesnice bez výberu dreviny. Pre voľbu zobrazenej dreviny priamo stlačíte príslušne označený kláves na voľbu dreviny.

V aplikácii sa používajú bežné skratky drevín, ktorých názvy sú uvedené v odseku 1.5.2.

Ak teraz stlačíte drevinu "**SM**" pre smrek (kláves hneď prvý na základnej záznamovej klávesnici), tak sa do prvého riadku vypíše identifikácia dreviny, kurzor sa vráti a bude blikať vo východiskovom poli pre priemer:

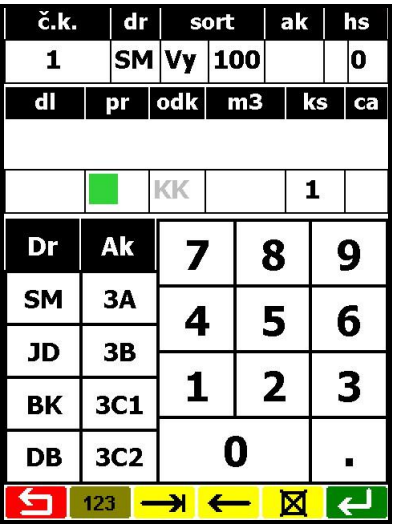

Pod textom "odk" sú písmená "KK", označujúce vstup kmeňov v kôre. Ak by sa mali zaznamenávať kmene bez kôry, treba použiť kláves označený písmenami "KO"

**Hrúbkový stupeň** kmeňa si počítač určí podľa rozmerov, používateľ však musí zvoliť spôsob výpočtu. Urobíte to stlačením klávesu "**HS**"/ na displeji vpravo /. Zobrazí sa klávesnica pre voľbu hrúbkového stupňa:

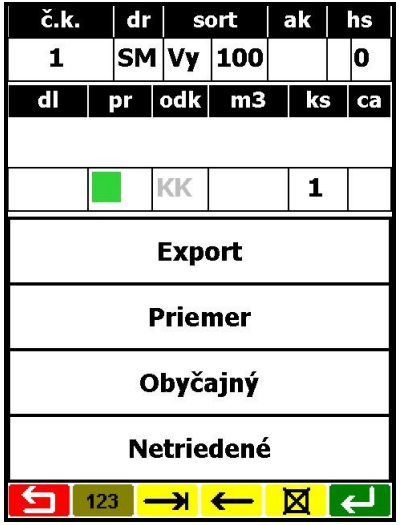

Ak stlačíte napr. "**Export**", počítač sa vráti na pôvodnú klávesnicu s kurzorom v poli pre priemer, ale pred poľom "**hs**" sa zobrazí navolený spôsob určovania hrúbkového stupňa (konkrétne teraz je to malé písmeno "e" pre export), triedenie podľa priemeru :

Tabuľka "**hs**" hrúbkových stupňov – je to priemer kmeňa po odpočítaní hrúbky kôry. Ak meriame odkôrnené kusy, tak hrúbkový stupeň zodpovedá priemeru. Ak meriame kmene v kôre, tak hrúbkový stupeň sa vypočíta ako meraný priemer , odpočet zrážky na kôru a potom zaradenie do hrúbkového stupňa.

do 19 cm je hs 1 od 20 do 24 cm je hs 2a od 25 do 29 cm je hs 2b od 30 do 34 cm je hs 3a od 35 do 39 cm je hs 3b od 40 do 49 cm je hs 4 od 50 do 59 cm je hs 5 viac ako 60 cm je hs 6+

Priradenie zobrazovaných značiek typom hrúbkového stupňa je nasledovné:

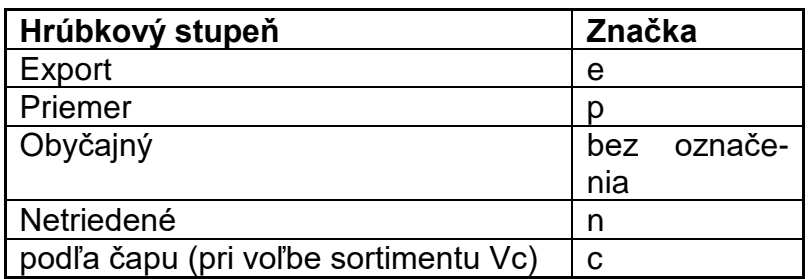

Na displeji bude hodnota hrúbkového stupňa hneď vedľa značky (zatiaľ je tam hodnota "0") a počítač ju určí až po natypovaní rozmerov kmeňa.

**Pozn**.: Ak neskôr po zadaní rozmerov kmeňa stlačíte kláves ZÁPIS ↔, vypočítaný hrúbkový *stupeň uvidíte iba na chvíľočku, lebo po akceptovaní celého záznamu kmeňa sa vzápätí toto pole prepisuje hodnotou pre novú vetu (nulou).*

Pre zadávanie hodnoty poľa **Akosť** slúžia klávesy v pravej časti klávesnice. Priamo je k dispozícii sedem klávesov. Klávesy pre ďalšie resp. všetky akostné stupne je možné zobraziť stlačením čierneho klávesu "**Akosti**":

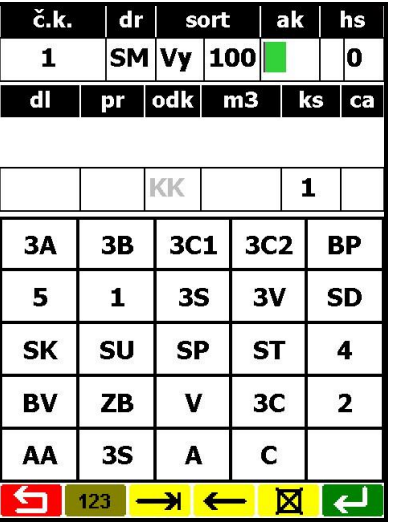

Pokiaľ by ste chceli túto klávesnicu opustiť bez voľby akosti, stlačíte kláves "**Späť**", ktorý je k dispozícii pod klávesmi akosti.

Stlačením klávesu napr. "**3A**" sa tento akostný stupeň priradí kmeňu a zobrazí sa v editačnom riadku:

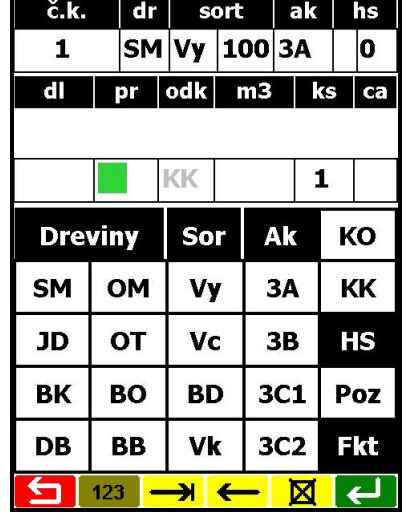

Ak chceme zadať ľubovoľnú akosť, stlačíme okienko pod poľom "ak" a zelený kláves "123", zapíšeme akosť akú potrebujeme – máme číselnú klávesnicu pre malú aj veľkú abecedu – môžeme prepínať funkciu šípkou.

Na záver popisu ostali najviac zaznamenávané polia: **dĺžka** a **priemer**. Vkladanie hodnôt do týchto polí je možné uskutočniť jednotlivo: nastavením kurzora na pole (napr. dĺžku), natypovaním hodnoty poľa, stlačením klávesu VSTUP $\rightarrow$ , a potom natypovaním hodnoty druhého poľa.

Ale pre rýchlejší záznam údajov program poskytuje možnosť elegantného napísania "spoločného" čísla priamo v poli pre priemer (**zadávanie dĺžky z priemeru**) podľa nasledovných pravidiel:

• ak do poľa priemer zapíšete číslo s desatinnou bodkou a stlačíte VSTUP  $\rightarrow$  (po natypovaní aj desatinnej časti už VSTUP + stláčať ani netreba), tak toto číslo sa prepíše vľavo pod hlavičku dĺžka a kurzor naďalej bliká v poli pre priemer (čiže ste zadali hodnotu dĺžky pri kurzore blikajúcom v poli pre priemer)

• ak do poľa priemer zapíšete číslo väčšie ako 200 (alebo rovné 200), tak posledné dve číslice sa preberú ako priemer a číslice pred nimi prejdú do poľa dĺžka.

Príklad záznamu: pre kmeň dlhý 9 m s priemerom 54 cm natypujete iba číslice 954, tak budete mať nasledovný tvar obrazovky:

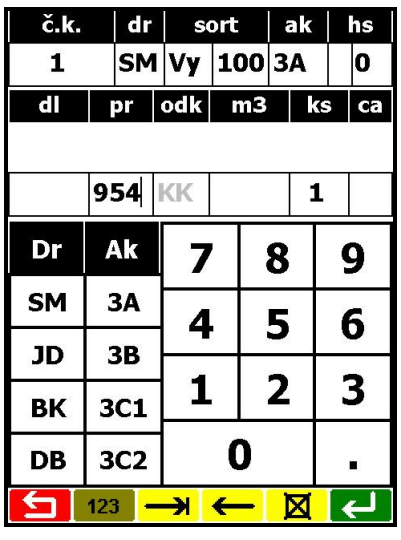

Teraz stlačte kláves VSTUP - Uvidíte nasledovné zmeny:

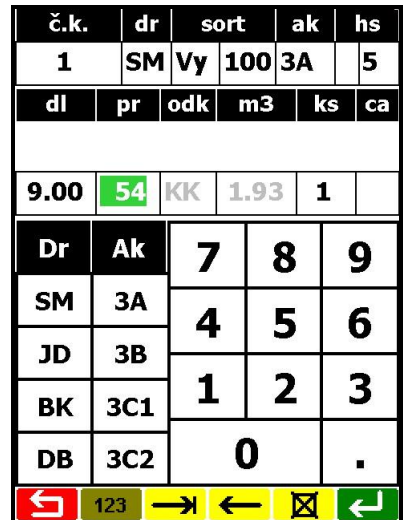

Číslo 954 vo štvrtom riadku sa "rozdelilo" na dĺžku 9.00 a priemer 54, vypočítala sa kubatúra 1.93 m<sup>3</sup> a hrúbkový stupeň "e5". Kurzor bliká naďalej v poli pre priemer.

Teraz by už veta záznamu jedného kmeňa mohla byť kompletná, preto stlačíme kláves zápisu ↔.

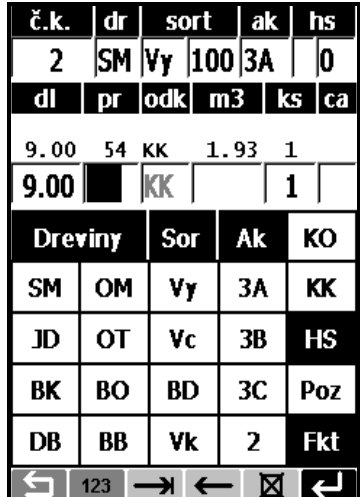

Vidíte, že o riadok vyššie sú údaje posledne zapísanej vety (dĺžka 9.00, priemer 54, v kôre, kubatúra 1.93. Kurzor bliká v poli pre priemer. Číslo kmeňa sa zvýšilo o jednotku (v prvom riadku naľavo je už číslo 2). Do novej vety sa prebrali hodnoty všetkých polí predchádzajúcej vety okrem priemeru, poznámky a počtu kusov, takže pre ďalšie kmene zoznamu už nebudete musieť písať toľko hodnôt ako pre prvú vetu (samozrejme pokiaľ hodnoty prekopírované budú vyhovovať aj pre novú vetu). **Stačí napr. pre nový kmeň dĺžky 8m a priemer 52cm natypovať do poľa pre priemer číslice 852 a**  stlačiť kláves ZÁPIS<sup>I</sup>. Počítač číslo 852 rozdelí na dĺžku a priemer (duplikovanú hodnotu 9.00 v poli pre dĺžku prepíše na novú hodnotu 8.00), vypočíta kubatúru a zapíše novú vetu do zoznamu. Takýmto spôsobom teraz už postupujete pre záznam všetkých ďalších kmeňov zoznamu.

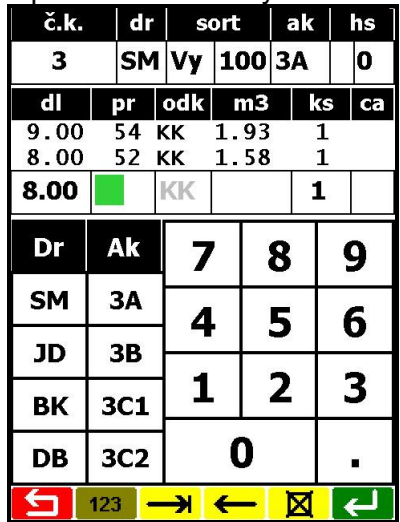

Prepínanie polí je možné cez zelený kláves "123"- kde môžeme zadať :

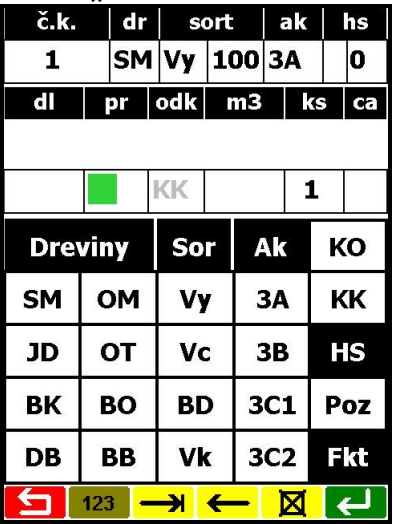

- **ks** (počet kusov) – ak nečíslujeme kusy a máme výrezy s rovnakým priemerom a dĺžkou.

- **Poz.** (poznámka) – tu môžeme zapísať údaje o príslušnom kuse.

- **Ca** (časť zoznamu – identifikácia každého riadku podľa čísla – teda napr. číslo manipulanta )

V rámci týchto troch polí sa pohybujete pomocou kurzorových klávesov + Polia podľa potreby vyplníte a potom stlačíte kláves VSTUP → Program sa po každom stlačení klávesu VSTUP → vráti na do poľa priemer.

Po ktoromkoľvek zadaní do dokladu – máte možnosť pozrieť si **vyhodnotenie** zaznamenaných údajov v zozname. Stlačíte kláves SPÄŤ d v klávesnici Časť zoznamu stlačíte kláves "Vyhodnotenie". Počítač ponúkne nasledovnú klávesnicu:

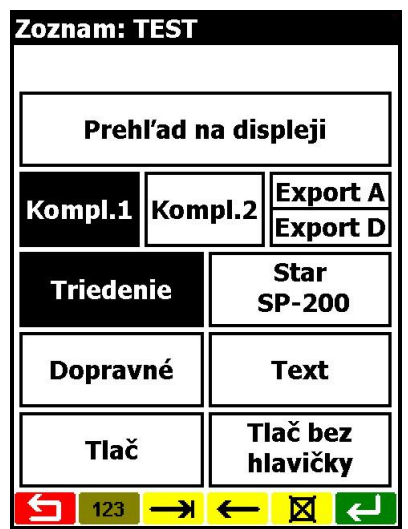

Máte možnosť okamžite si zobraziť celkovú sumu na displeji (voľba klávesom **Prehľad na displeji**), alebo vytlačiť si zostavy na tlačiarni (klávesom **Tlač** - tlači zostáv je venovaná zvláštna kapitola). Ak stlačíte kláves **Prehľad na displeji**, zobrazí sa nasledovná klávesnica:

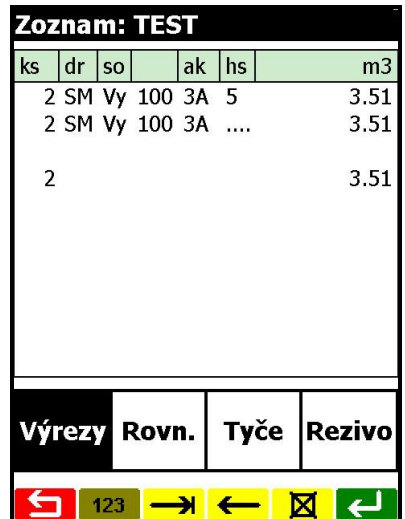

Z displeja vyčítate, že v zozname na ktorom pracujete máte zaznamenané zatiaľ 2 kusy výrezov s celkovým objemom 3,51 m<sup>3</sup>. Stlačením klávesu SPÄŤ l**೨** sa dostanete späť do klávesnice **Časť zoznamu**.

# <span id="page-21-0"></span>**1.5.3 Rovnačka**

Stlačením klávesu "Rovnačka" na klávesnici **Časť zoznamu** si používateľ volí zaznamenávanie jednotlivých údajov rovnaného dreva. Zobrazí sa nasledovne /na 2 obrazovke **šírka x dĺžka x výška /** : Ak vyberiete napr. drevinu "SM" a sortiment "VR", zobrazí sa nasledujúce obrazovky:

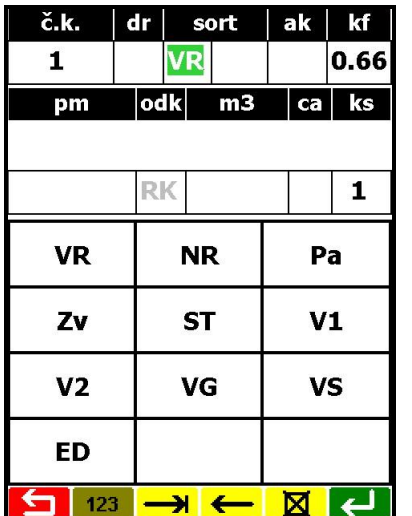

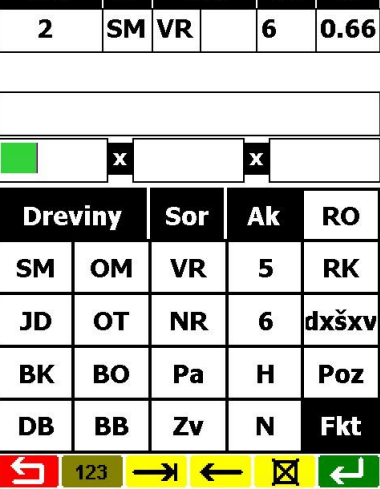

č.k. dr sort ak kf

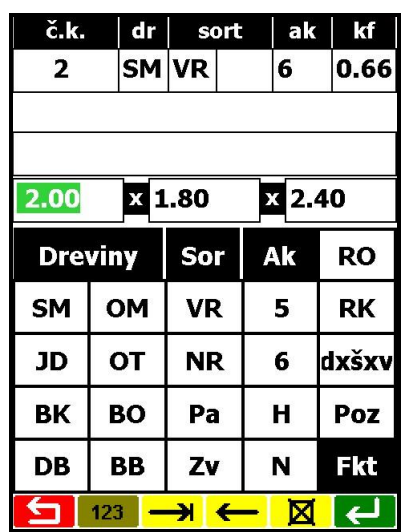

Spôsob zaznamenávania je obdobný ako pri výrezoch, iba namiesto polí **dĺžka** a **priemer** máte k dispozícii polia **kf** (prep. koeficient) a **pm** (priestorové metre).

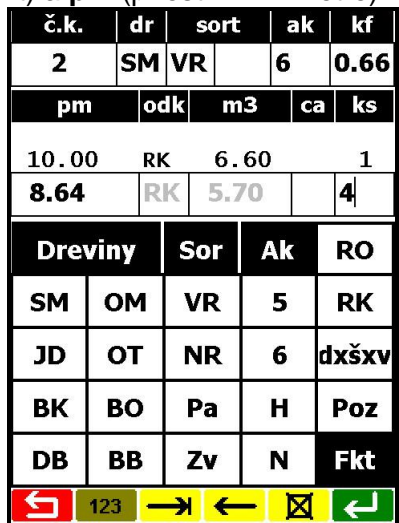

Vidíme, že v kóde sortimentu je "VR" a napravo je číslo "0.66" predstavujúce prepočítací koeficient (smrek v kôre). Tabuľka pre určenie prepočítacieho koeficientu je v počítači a má nasledovné hodnoty:

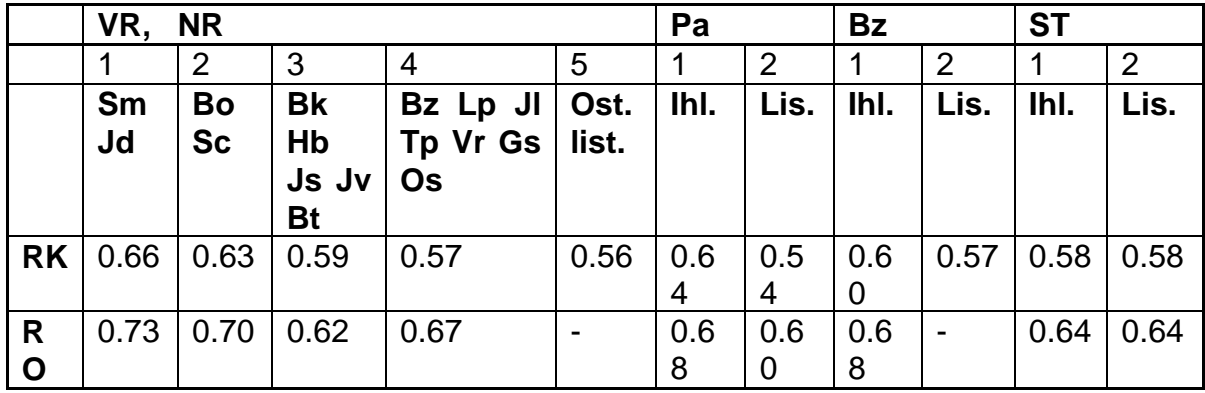

Kód odkôrnenia pri rovnačke môže byť "**RK**" pre drevo v kôre, alebo "**RO**" pre odkôrnené drevo. Kurzor bliká v poli pre priestorové metre.

Pre záznam vlákninového rovnaného dreva postačuje vyplnenie polí pre drevinu a priestorové metre. Ak v zázname nechcete mať hodnoty prebrané z predchádzajúcej vety (akosť, podrobnejšie číslo sortimentu, číslo kmeňa, časť), tak ich vymažete nastavením kurzora na príslušné pole (kurzorovými klávesmi  $\leftarrow \rightarrow$ ) a stlačením klávesu VÝMAZ  $\leftarrow$ .

Na záver zápisu polí záznamu stlačte kláves ZÁPIS ←

Okrem priameho zadania priestorových metrov môžeme zadať cez "**Fkt**" kláves rozmery rovnaného dreva.

Do zobrazených polí zadáme rozmery, dĺžku, šírku, výšku a počet kusov kmeňov v rovnaní /potraba počtu v zostave DOKALD O POVODE DREVA /. Ak máme viac rovnakých rovnaní zapíšeme len **pm** rovnania a počet ks /kmeňov v rovnaní/. Teda napr.:

2x1,8x2,4 – 8,64 pm , koef 0,66, t, j, 5,70 m3, počet kusov kmeňov v rovnaní – 4 ks. *2 rovnanie môžte skopírovať*

8,64 pm , koef 0,66, t, j, 5,70 m3, počet kusov kmeňov v rovnaní – napr 14 ks., atď.

Počítač nám vytlačí počet kusov v zostave – je to pre prehľad počtu kmeňov v dodávke /v doklade o pôvode dreva/.

Pre zobrazenie celkovej sumy postupujte ako pri výrezoch, nakoniec stlačíte kláves "Rovnačka":

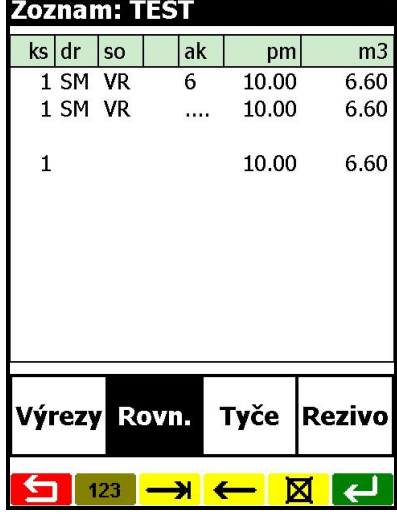

# <span id="page-23-0"></span>**1.5.4 Tyče**

Typovanie týchto sortimentov volíme cez klávesu tyčové sortimenty sa prepočítavajú na základe uvedenej tabuľky.

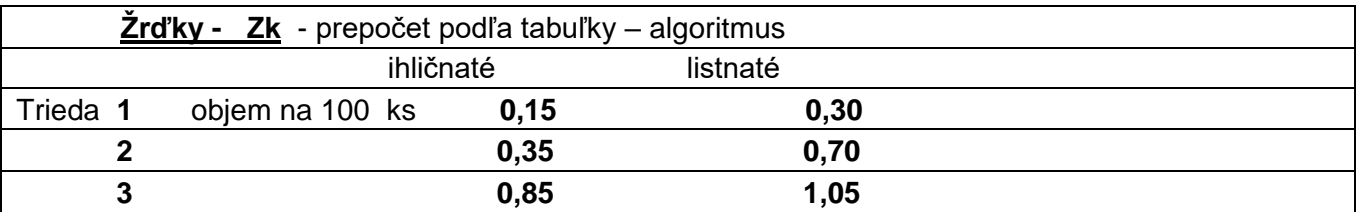

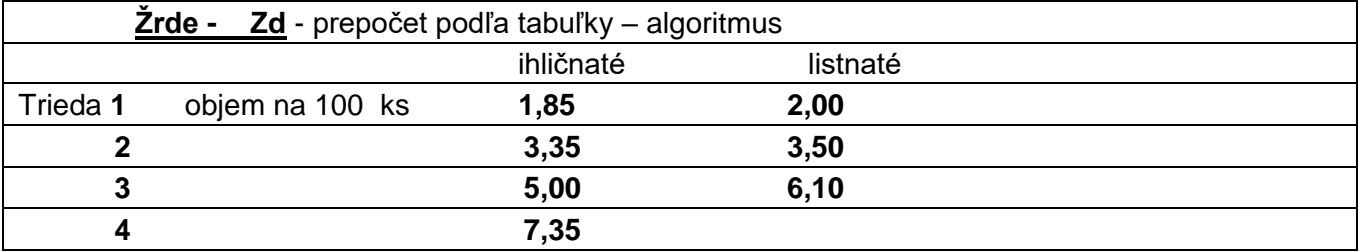

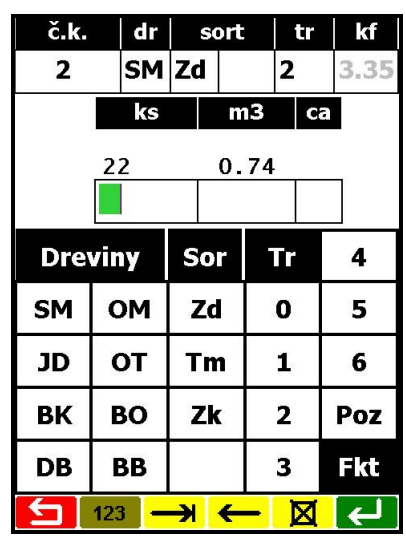

#### <span id="page-24-0"></span>**1.5.5 Rezivo**

Výpočet objemu reziva vykonávame zadaním rozmerov reziva dĺžku v metroch, hrúbku v milimetroch a šírku v milimetroch a počet kusov – štandardne 1 ks – teda môžeme vypočítať kubatúru celého balíka – napr . 20 ks .

<span id="page-24-1"></span>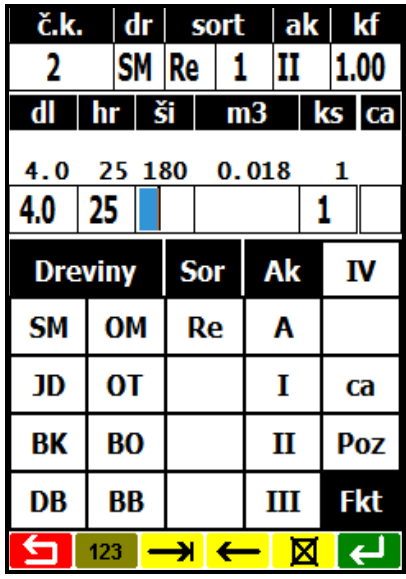

Do sortimentu môžete zadať napr. **číslo balíka.**

# **1.6Výber zoznamu**

V predchádzajúcich kapitolách sme si vysvetľovali záznam viet do zoznamu, pričom sme si otvárali zoznam nový. V praxi sa však počas práce vraciate k už existujúcim zoznamom, aby ste si v nich údaje prezerali, upravovali, alebo najčastejšie na to, aby ste záznamy pridávali.

Keďže sme zatiaľ vytvorili iba jeden zoznam, pre názornosť bude vhodné, ak si vytvoríte ešte jeden nový zoznam (napr. s názvom "TEST") postupom podľa kapitoly "Nový zoznam".

Ak teda chcete v ďalšom prejsť z práce na bežnom zozname k práci na iný zoznam (ktorý už existuje v pamäti počítača), musíte sa najprv stláčaním klávesu SPÄŤ  $\overline{\mathbf{S}}$  dostať na Hlavné menu:

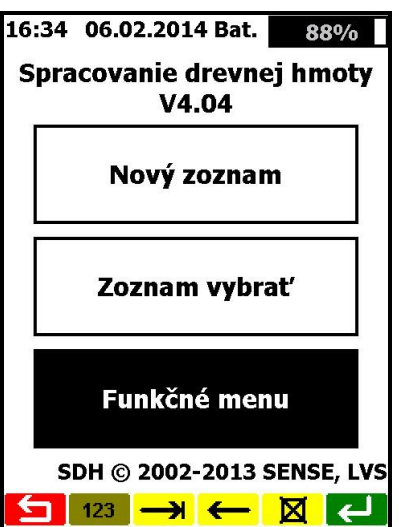

Pre výber zoznamu stlačíte najväčší kláves "**Zoznam vybrať**". Program prejde na zobrazenie nasledovnej obrazovky:

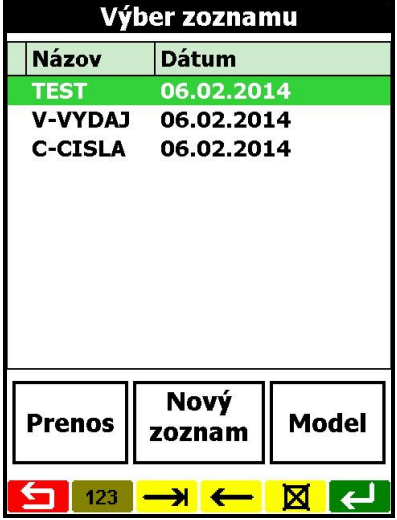

Po zoznamoch prechádzate stláčaním kurzorových klávesov <sup>1</sup> . Vybraný zoznam otvoríte stlačením klávesy ZÁPIS . Program vzápätí zobrazí už známu obrazovku voľby časti zoznamu, kde v hornej časti vidíte názov zvoleného zoznamu:

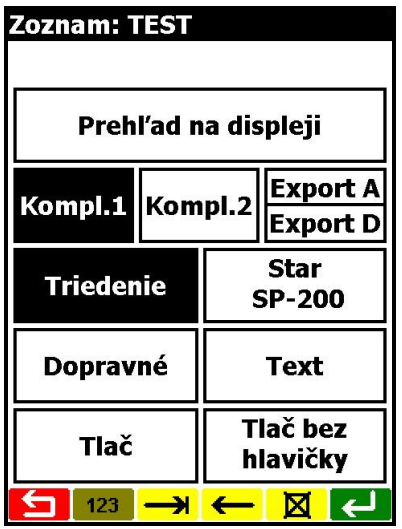

Od tohto bodu je postup práce so zoznamom zhodný s popisom práce uvedeným v predchádzajúcich kapitolách.

#### <span id="page-26-0"></span>**1.7Zmazanie zoznamu**

Zoznamy môžu v pamäti počítača zotrvávať neobmedzenú dobu. Kvôli lepšiemu prehľadu je však dobré nepoužívané zoznamy z pamäti počítača pravidelne vymazať.

Potrebné údaje zo zoznamov určených na výmaz prekopírujte do počítača PC alebo ich vytlačte na tlačiarni.

Zoznam určený na výmaz treba vyhľadať podobným spôsobom ako je popísané v predchádzajúcej kapitole pre výber zoznamu na záznam.

Po vybratí zoznamu, napr. TEST stlačíte kláves VÝMAZ **8** na pevnej klávesnici. Vzápätí sa nad klávesnicou vypíše overovacia otázka:

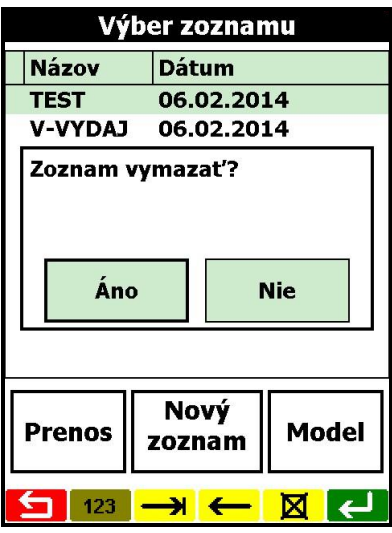

Pre potvrdenie úmyslu vymazať nastavený zoznam musíte stlačiť kláves "Áno", čím sa zobrazí druhá overovacia otázka:

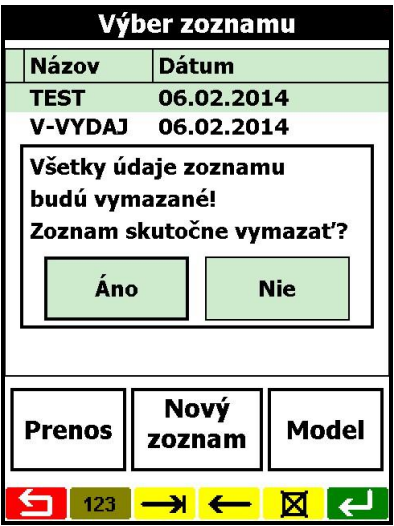

Ak aj túto otázku potvrdíte stlačením "Áno", zoznam TEST vymaže.

*Pozn.: Postup výmazu sa na prvý pohľad môže zdať zbytočne komplikovaný, ale keď si uvedomíte akou hodnotou sú zaznamenané údaje v zoznamoch, tak budete súhlasiť, že tento postup ochraňuje zoznamy pred náhodným zmazaním.*

# <span id="page-27-0"></span>**1.8Tlačové výstupy**

#### <span id="page-27-1"></span>**1.8.1 Odštartovanie tlače**

Postupom podľa kapitoly "Výber zoznamu" si vyberiete používaný zoznam, na klávesnici voľby časti zoznamu použitím klávesu "Vyhodnotenie" si môžete privolať túto už známu klávesnicu voľby vyhodnotenia:

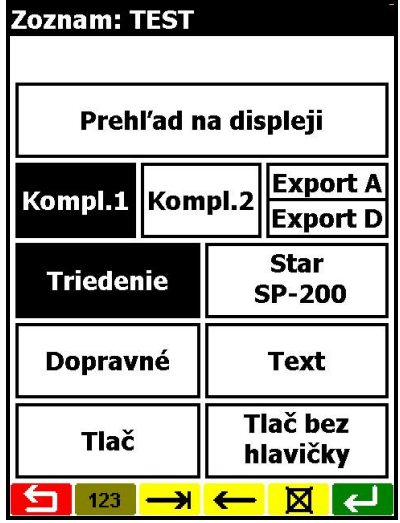

Činnosť horného klávesu "**Prehľad na displeji**" bola popísaná v predchádzajúcom texte, takže teraz sa sústredíme na zvyšné klávesy..

Toto menu tlače poskytuje viacero kombinácií na vytvorenie tvaru tlačovej zostavy podľa momentálnych potrieb. Vplyv jednotlivých volieb na výslednú zostavu bude uvedený v ďalšom na príkladoch konkrétnych tlačí, teraz len stručne popíšeme význam jednotlivých klávesov.

Klávesy v strednej časti klávesnice sú "**prepínače**", ktoré po stlačení zapínajú alebo vypínajú príslušnú voľbu. Pri vypnutej voľbe má kláves biele pozadie, pri zapnutí voľby je pozadie čierne.

Spodné klávesy priamo štartujú tlač.

Popis klávesov v poradí ako sú na klávesnici :

**Kompl.1** - voľba kompletnej tlače všetkých jednotlivých záznamov zoznamu v tvare jedného stĺpca **Kompl.2** - voľba tlače všetkých jednotlivých záznamov v tvare dvoch stĺpcov vedľa seba

**Export A** – výpočet objemu podľa Rakúskych kubírovacích tabuliek

**Export D** - výpočet objemu podľa Nemeckých kubírovacích tabuliek

**Triedenie** - voľba tlače sumárneho triedenia záznamov zoznamu podľa kôrnatosti, dreviny, sortimentu, akosti a hrúbkového stupňa

**Star SP 200** – vytlačí konsignáciu na tlačiarni (viď obr.).

Program je upravený na tlač na tlačiareň Woyager 2000 – termo tlačiareň, ktorá má sériový port.

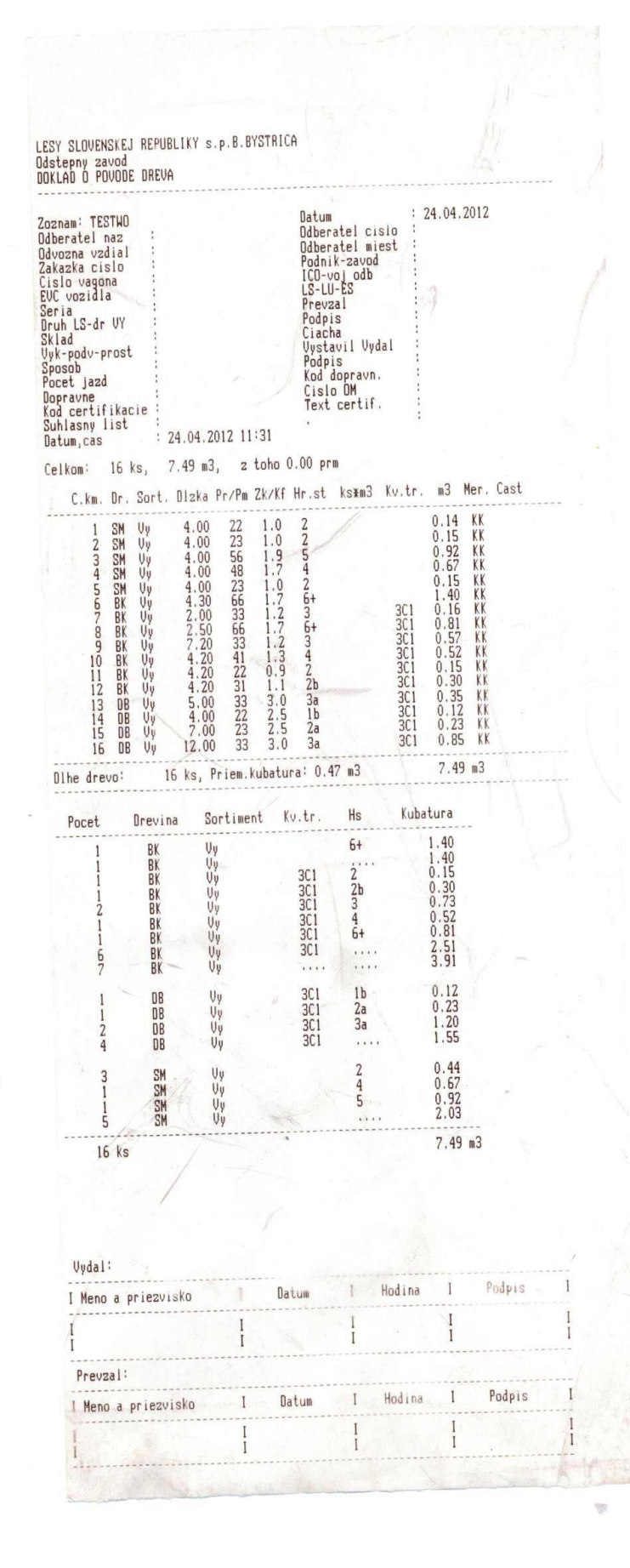

*\_\_\_\_\_\_\_\_\_\_\_\_\_\_\_\_\_\_\_\_\_\_\_\_\_\_\_\_\_\_\_\_\_\_\_\_\_\_\_\_\_\_\_\_\_\_\_\_\_\_\_\_\_\_\_\_\_\_\_ LVS*

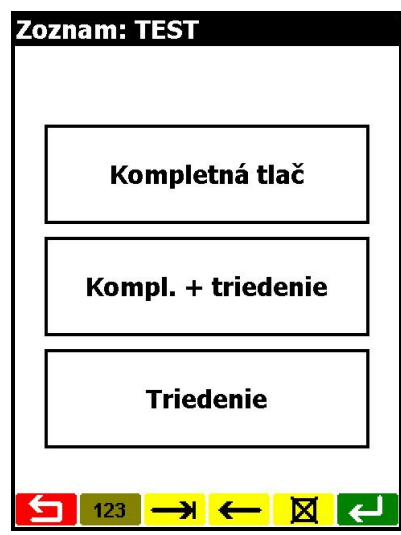

**Tlač** - tento čierny kláves na spodku klávesnice štartuje proces tlače podľa predznačených volieb.

**Tlač bez hlavičky** - tento čierny kláves má podobnú funkciu ako predchádzajúci kláves (Tlač) len s tým rozdielom, že do zostavy sa nevytlačia polia hlavičky Dopravne – **Všeobecné informácie o preprave daného tovaru alebo surovín**

**Text** – píše sa sem rôzny text (Pozor : Do jedného riadku sa môže vložiť 25 znakov). Nepoužívame diakritiku kvôli tlačovej zostave a anglickému operačnému systému.

#### <span id="page-29-0"></span>**1.8.2 Pripojenie tlačiarne**

Je samozrejmé, že pred stlačením niektorého klávesu štartu tlače zostavy (**Tlač** alebo **Tlac bez hlavicky**) si k počítaču pripojíte vhodnú tlačiareň. Vyhovujú tlačiarne, ktoré majú sériové rozhranie RS-232. Najpoužívanejšia tlačiareň je EPSON LX-300+, EPSON LX350. Tlačiareň zo sériovým portom môžeme k počítaču TimbaTec TDS RECON, NOMAD, NAUTIZ pripojiť :

- TimbaTec Pocket, TimbaTec CE Docking Station Sériový port k tlačiarni
- Infra port –TimbaTec Pocket, Timbatec CE externý infra port k tlačiarni
- 8-pinový konektor TimbaTec CE sériový port k tlačiarni
- TDS RECON, NOMAD, NAUTIZ X7 priamo cez RS 232 a kábel na EPSON LX300,350, Voyager 2000 – akumulátorové napájanie.

Vo Funkčnom menu zvolíte kláves Nastavenie tlačiarne. Ak máte správne pripojenú tlačiareň a potom už zvolíte tlač potrebnej zostavy stlačením príslušného klávesu na menu tlače, tak tlač by sa mala uskutočniť.

#### <span id="page-29-1"></span>**1.9Tlač kmeňov**

#### **do 1 stĺpca (Kompl.1)**

Zoznamu sa vytlačí v štardardnom tvare, v úvode sú tri riadky identifikácie firmy (text identifikácie je možné zmeniť cez Nastavenia vo Funkčnom menu). Potom nasleduje meno zoznamu a za tým údaje kmeňov ukončené celkovým sumárom za jednotlivé sortimenty.

#### **do 2 stĺpcov (Kompl.2)**

Pre úsporu dĺžky tlačenej zostavy pri veľkom počte záznamov je možné zvoliť tlač záznamov do dvoch stĺpcov vedľa seba stlačením klávesu "**Kompl.2**" (ak bol predtým navolený "Kompl.1", tak ten sa automaticky vypne).Tlač kmeňov je vedľa seba v dvoch stĺpcoch.

#### **triedenia kmeňov (Triedenie)**

Pre potreby sumárneho prehľadu podľa drevín, sortimentu, akosti a hrúbkového stupňa je možné použiť predvoľbu klávesom "**Triedenie**".

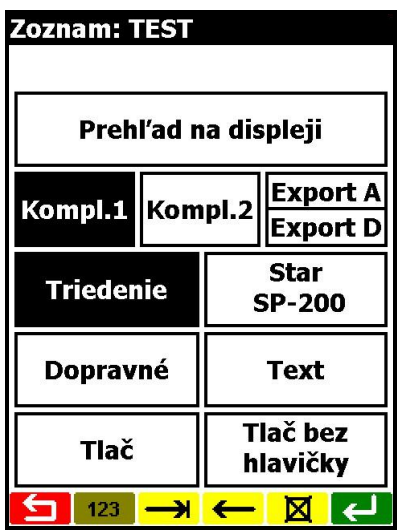

Výber možnosti tlače podľa predchádzajúceho obrázku je možné vykonať stlačením príslušného klávesu. Čierne zobrazenie klávesu znamená, že je príslušná funkcia zapnutá.

Stlačením klávesu text sa nám zobrazí možnosť vložiť štyri riadky

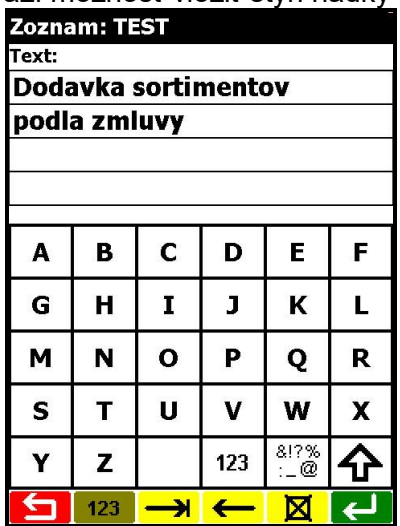

# <span id="page-31-0"></span>**2. Práca so záznamami v zozname**

#### <span id="page-31-1"></span>**2.1Vyhľadanie záznamu**

Keď pracujete v zaznamenávaní viet zoznamu, môžete sa kedykoľvek vrátiť na niektorý z predchádzajúcich záznamov a pozrieť si ho, prípadne ho zmeniť. Nastavovanie na požadovaný záznam dosiahnete pomocou kurzorových klávesov  $\boxed{\textcircled{\ast}}$ .

Rýchly prechod na prvý záznam (začiatok zoznamu) resp. na posledný záznam (koniec zoznamu) je možný použitím klávesov **a v v** menu **Fkt** (kláves vpravo dole)

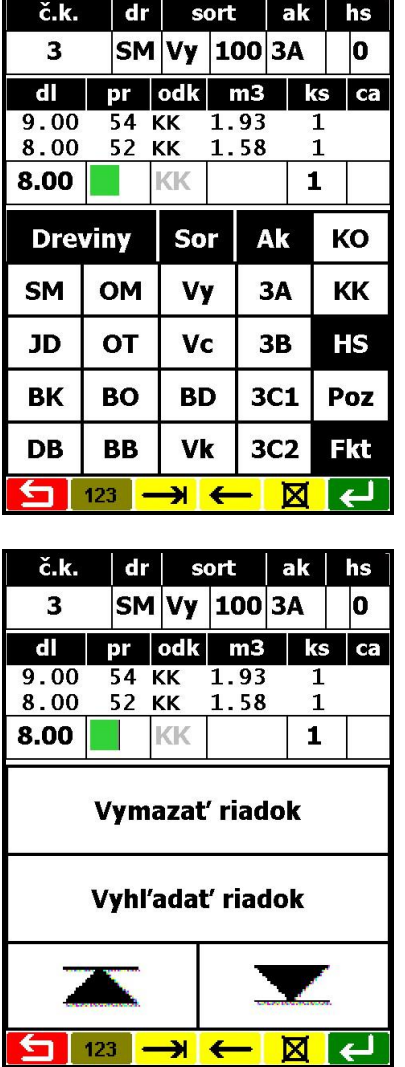

### <span id="page-31-2"></span>**2.2Vyhľadávanie podľa hodnoty**

Ak potrebujete vyhľadať v zozname záznam s určitým číslom kusu, použijete funkciu "Vyhľadať riadok" v menu **Fkt**.

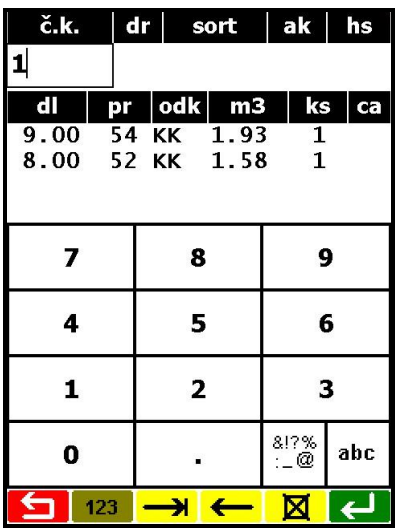

Po zadaní požadovaného čísla a stlačení ZÁPIS  $\overline{\leftarrow}$  sa záznam nastaví do editačného riadku a môžete si ho pozrieť, prípadne upraviť.

<span id="page-32-0"></span>Ak sa nenájde špecifikovaný záznam, končí vyhľadávanie na konci zoznamu.

### **2.3Vymazanie záznamu**

Procesom vyhľadávania si nájdete v zozname vetu (záznam) určenú na vymazanie. Pri nastavenej vete stlačíte kláves **Fkt** a potom kláves "Vymazať riadok", čím dosiahnete nenávratné zrušenie aktuálneho, na displeji nastaveného záznamu (v zozname).

### <span id="page-32-1"></span>**2.4Zmena záznamu**

Na nastavenom zázname je možné vykonať zmeny (prepísať hodnoty v poliach). Na potrebné polia v rámci záznamu sa nastavíte najlepšie stlačením odpovedajúceho poľa, prípadne kurzorovými klávesmi  $\left(\frac{1}{2}\right)^{n}$ . Novú hodnotu poľa potvrdíte klávesom VSTUP  $\rightarrow$ .

Celý proces zmeny záznamu ukončíte stlačením klávesu ZÁPIS ↔, kedy sa zmenené údaje záznamu uchovajú do pamäti.

### <span id="page-33-0"></span>**3. Modelový zoznam**

Pri opakujúcich sa dodávkach jednotlivým odberateľom môžeme využiť funkciu modelový zoznam. Cez funkciu zoznam vybrať si príslušný zoznam označíme ako modelový (pred názov zoznamu sa nám stlačením klávesu Model vo výbere zoznamu zapíše písmeno M). Pri výbere možnosti "Kopíro**vať Hlavičku"** sa z príslušného zoznamu označeného písmenom M skopírujú všetky údaje z hlavičky zoznamu. Pri výbere možnosti "Kopírovať Kmene" sa skopíruje celý zoznam, všetky údaje sa prenesú z modelového zoznamu do zoznamu nového. Aby sme si uľahčili typovanie zoznamu môžeme si vytvoriť viacej zoznamov, v ktorých vyplníme hlavičku a v budúcnosti cez funkciu model si môžeme skopírovať všetky identifikácie odberateľa. Ak si vo vzorových zoznamoch vymažeme dátum, tak pri založení nového zoznamu sa nám automaticky vloží aktuálny dátum z počítača .

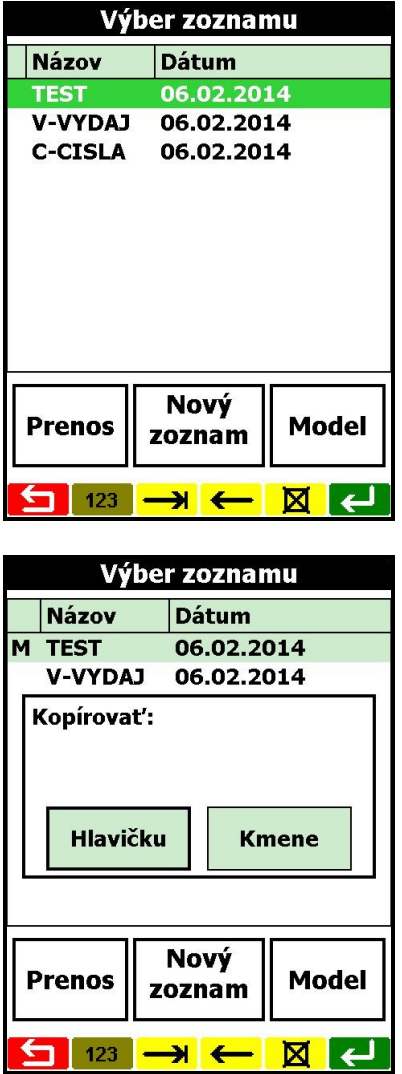

# <span id="page-34-0"></span>**4. Prenos dát**

Zoznamy, ktoré chceme preniesť z počítača TimbaTec TDS RECON, NOMAD, NAUTIZ do počítača PC musíme cez funkciu **zoznam vybrať** označiť vo funkcii **výber zoznamu** klávesom "**Prenos"**. Touto funkciou sa nám pred zoznam zobrazí písmená **OZ** (označenie zoznamu na prenos) týmto sú zoznamy ktoré chceme preniesť z počítača TimbaTec TDS RECON,NOMAD,NAUTIZ do počítača PC označené. Komunikácia medzi počítačmi prebieha prostredníctvom programu "SDH server.exe" na počítači PC .

#### <span id="page-34-1"></span>**4.1 Microsoft ActiveSync 4.1 cz (viď 6.Inštalácia Activesync 4.1 cz)**

Komunikácia medzi počítačom **TimbaTec TDH RECON, NOMAD, NAUTIZ** s operačným systémom WINDOWS CE a počítačom **PC** s operačným systémom WIMDOWS 98 a vyšším zabezpečuje program Microsoft ActiveSync. Inštaláciu programu je z disku v českej verzii (viď návod na inštaláciu programu). Na spodnú lištu sa nainštaluje ikona Microsoft Active Sync na plochu a šedá ikonka programu na spodnú lištu na PC.

Vzájomné prepojenie počítačov TimbaTec TDS RECON,NOMAD,NAUTIZ a počítača PC je možné :

- Pripojením prostredníctvom sériového kábla medzi 9 pinovým konektorom RS 232 TDS RECON,NOMAD,NAUTIZ a sériovým portom na PC.

- Pripojením prostredníctvom externého IRDA portu medzi infra portom na TimbaTec CE a Pocket.

- Pripojením cez USB kábel TDS RECON, NOMAD, NAUTIZ na PC – v hlavnom menu Start, Settings, Connections, USB to PC - odkliknut

 $\vert v \vert$  - Enable advanced network funktionality

 **- Enable advanced network funktionality** 

Počítače by mali sa automaticky pripojiť jeden na druhého – PDA pozná Wimdows . Potom zobrazí sa nám okno

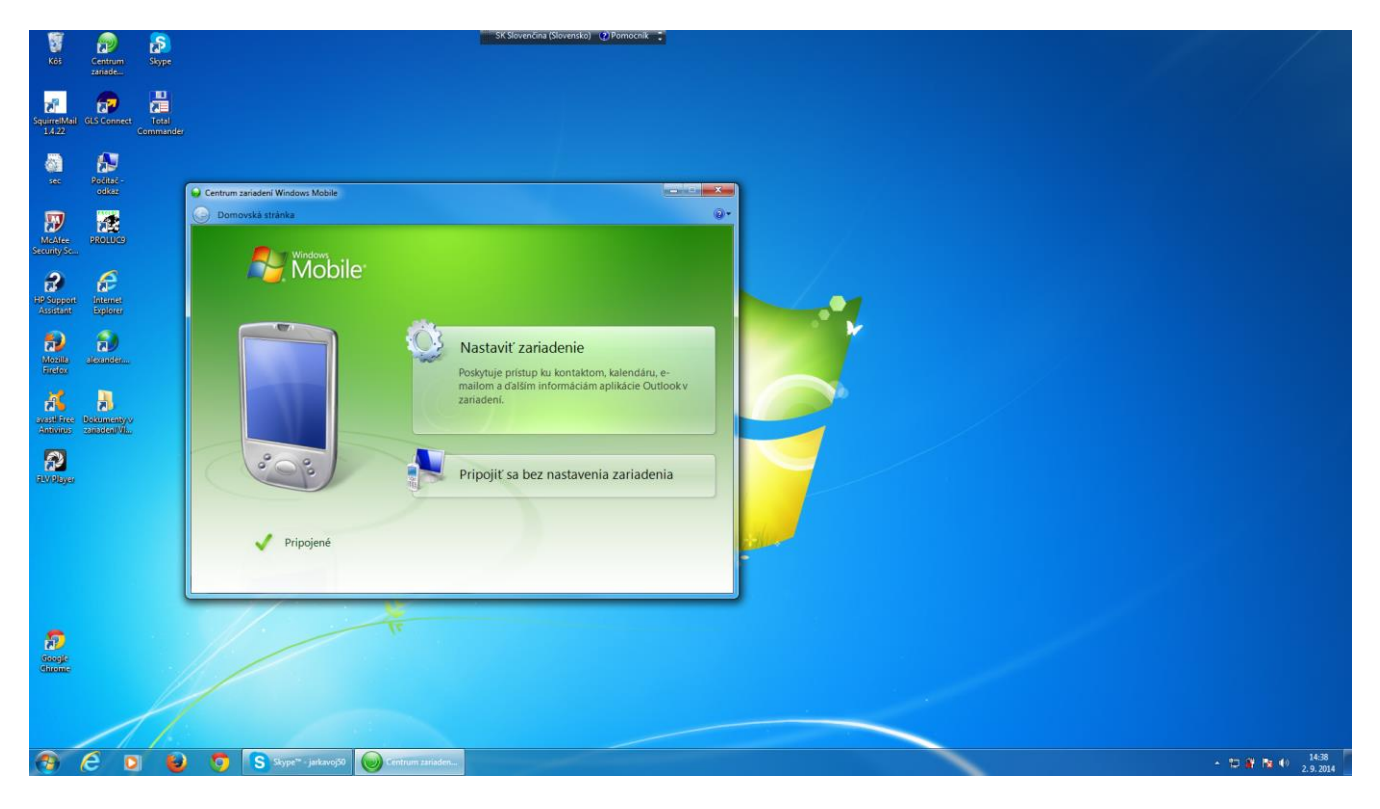

Nastaviť zariadenie – sinchronizovať len súbory – ostatné odklikať.

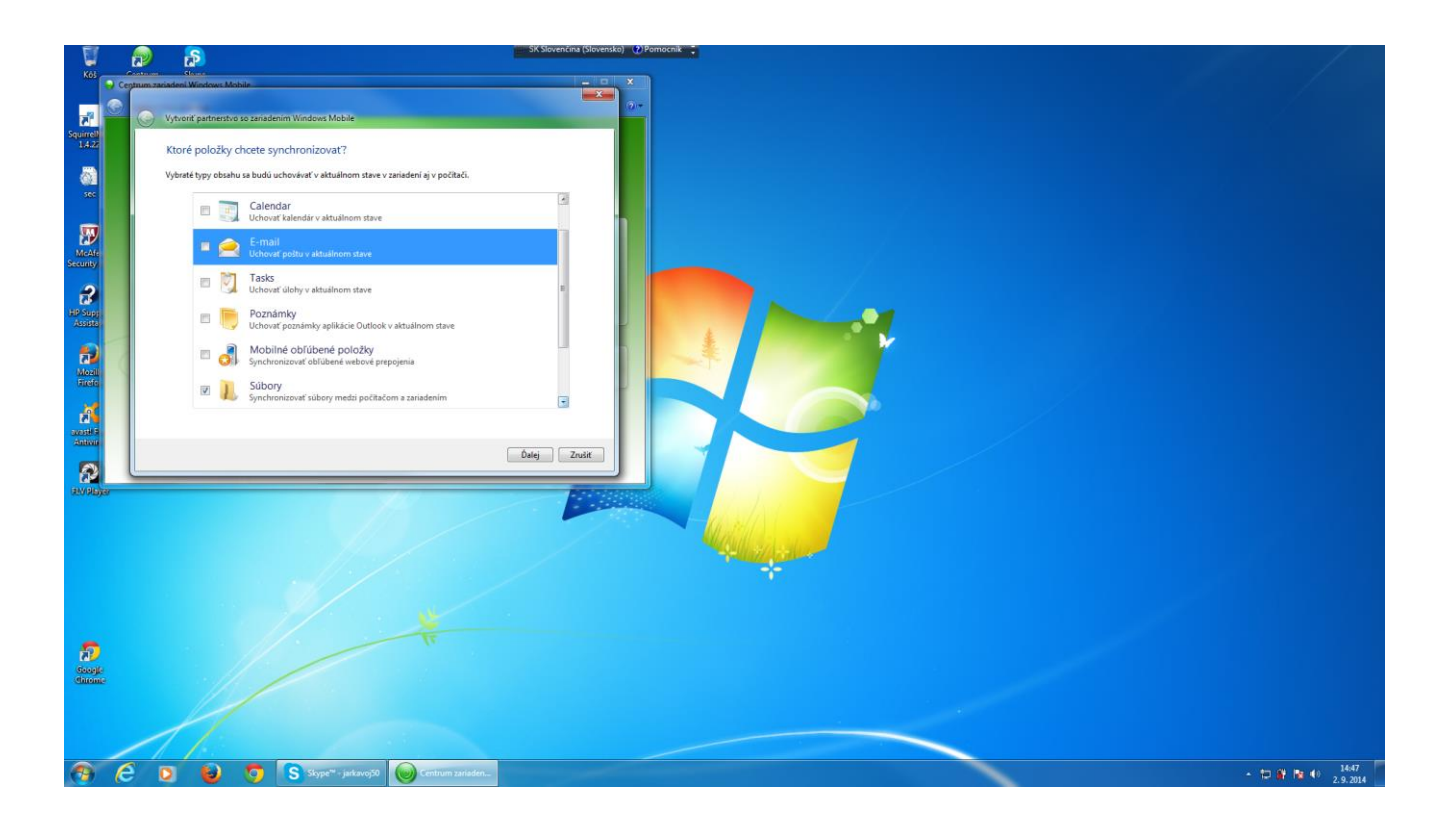

#### <span id="page-35-0"></span>**4.1.1 TDS RECON, NOMAD, NAUTIZ**

<span id="page-35-1"></span>Pre zjednotenie a zjednodušenie obsluhy programového vybavenie počítačov TDS RECON,NOMAD, NAUTIZ a počítačov PC doporučujeme skopírovať kompletné programové vybavenie dodávané na CD , ak je možné na disk C

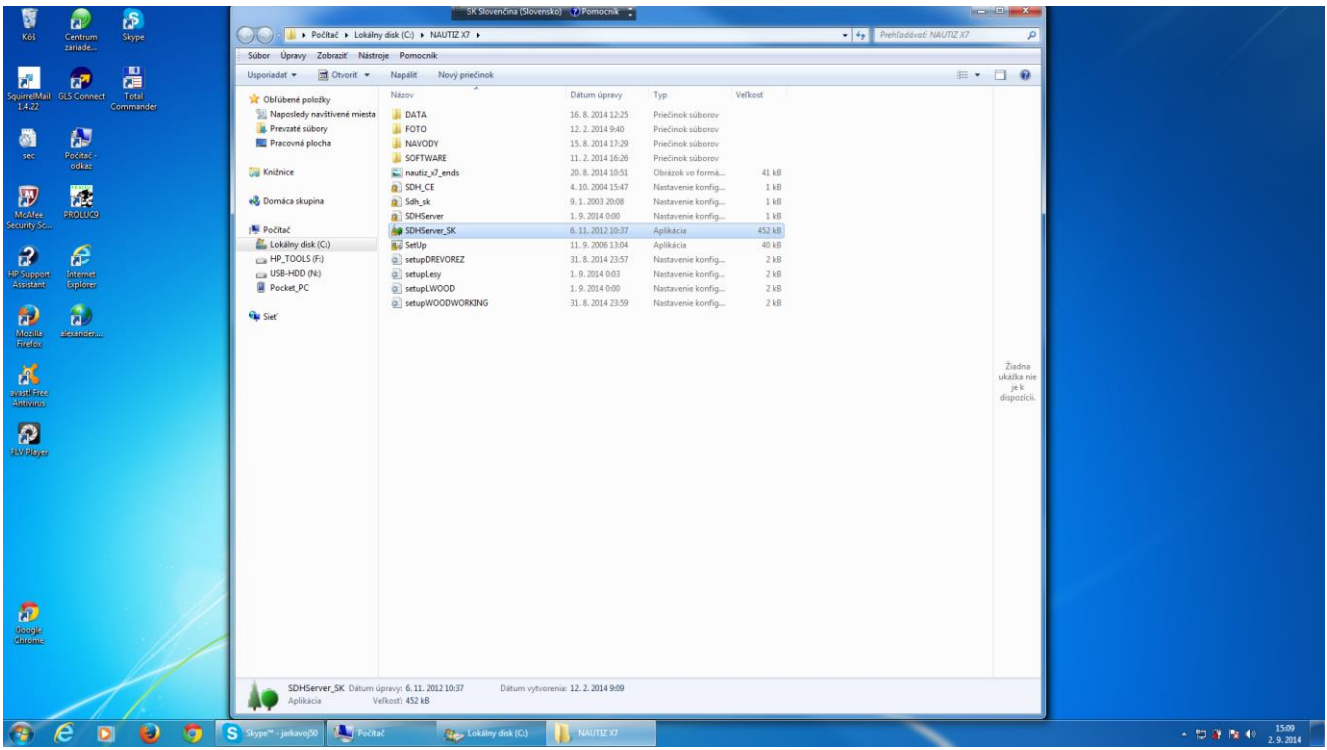

**DATA** - do tohoto priečinku sa nám ukladajú dáta z nášho PDA

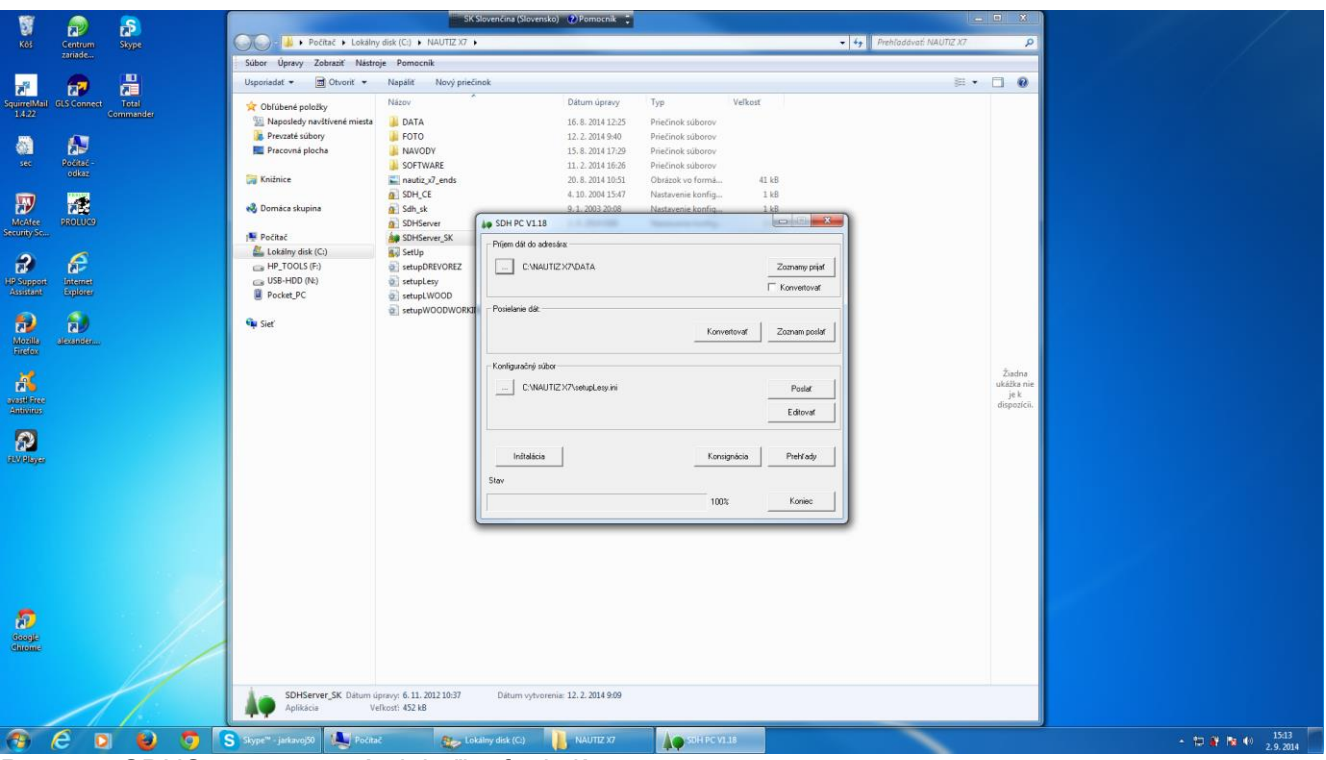

Program SDHServer.exe má niekoľko funkcií :

**Prijímanie dát do adresára -** Zoznamy prijať – pomocou tejto časti programu prijímame dáta do počítača PC – dáta sa ukladajú do priečinku – ktorý si môžeme zvoliť. V našom prípade c:\NAUTIZX7\DATA . Tam sú súbory XXXX. dat

**Posielanie dát** - Zoznam poslať – pomocou tejto časti programu posielame jeden dátový súbor z počítača PC do počítača PDA. Dátový súbor vyberieme z príslušného priečinka .

Vytváranie súboru v MS Exelovskom tvare : treba v tomto programe SHDServer.exe zaškrknúť **Konvertovať** . Potom len treba kliknúť na **Zoznamy prijať** a vytvorí sa v adresári C:\NAUTIZX7\Data excelovský súbor nášho dokladu.

<span id="page-36-0"></span>**4.1.2 Konfiguračný súbor** a nahrávanie hlavičky konsignácie cez PC , súbor **setupXXX.ini** . Počítač PDA TDS RECON,NOMAD, NAUTIZ musí byt pripojený a musí byt spustený program **SDH\_CE**) a stlačení tlačidla "Poslať" sa prenesú do PDA texty hlavičky konsignácie, ktorý nám vyhovuje. Tento súbor môžeme editovať cez ikonu **Editovať**

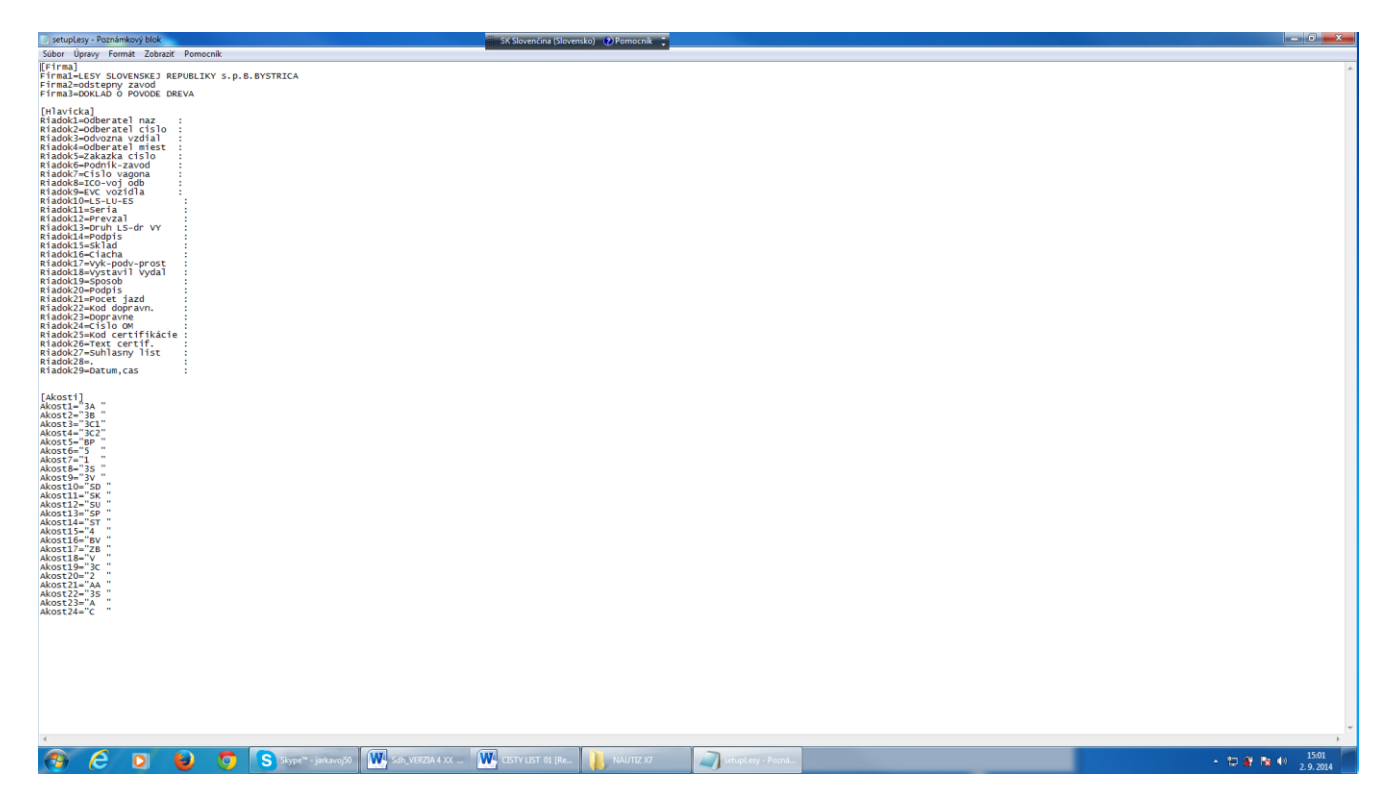

#### **4.1.3. Nahrávanie programov na PDA a práca s pamäťovou CF a SD kartou**

Počítače TDS RECON, NOMAD , NAUTIZ majú sloty na CF, alebo SD kartu.

Nahrávanie nového programu doporučujeme po **TOTÁLNOM RESETE POČÍTAČA,** t.j. úplné vymazanie všetkých programov a dát – ako by bol počítač dodaný z výroby – TOTÁLNY RESET – každý počítač má v návode na obsluhu popísaný spôsob reset a totálneho resetu.

RESET počítača – návrat na hlavnú obrazovku, pričom nám zostane všetko uchované .

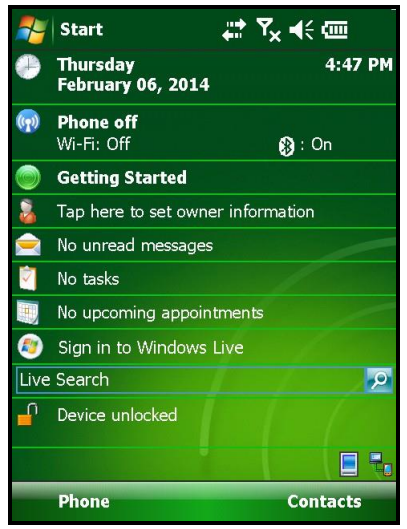

- Pamäťovú kartu s programom *SDH CE \_XXX\_V4XX\_SK.ARM vložíme do počítača.*
- Klikneme na **Start , Programs, File Explorer, My Device, Storage Card ,SDHCE\_NAUTIZ\_V405\_SK**.

Zobrazí sa :

**SDH\_CE.ini SDH\_CE\_Nomad\_4.XX\_SK.ARM.CAB –** kliknite 1, alebo 2x na ikonu, prograujm sa inštaluje. **SETUP**

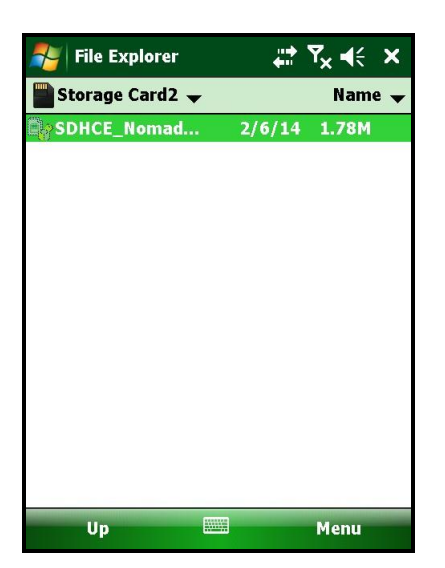

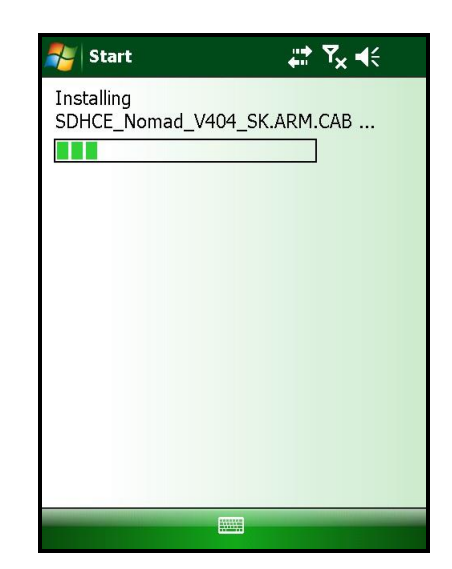

Program je pripravený na spustenie - cez, **Today Programs**.

# <span id="page-39-0"></span>**5. Výstupná zostava vo wordovskom dokumente**

**-** zostava v jednom stĺpci :

#### **LESY SLOVENSKEJ REPUBLIKY s.p.B.BYSTRICA**

**Odstepny zavod DOKLAD O POVODE DREVA -------------------------------------------------------------------------------**

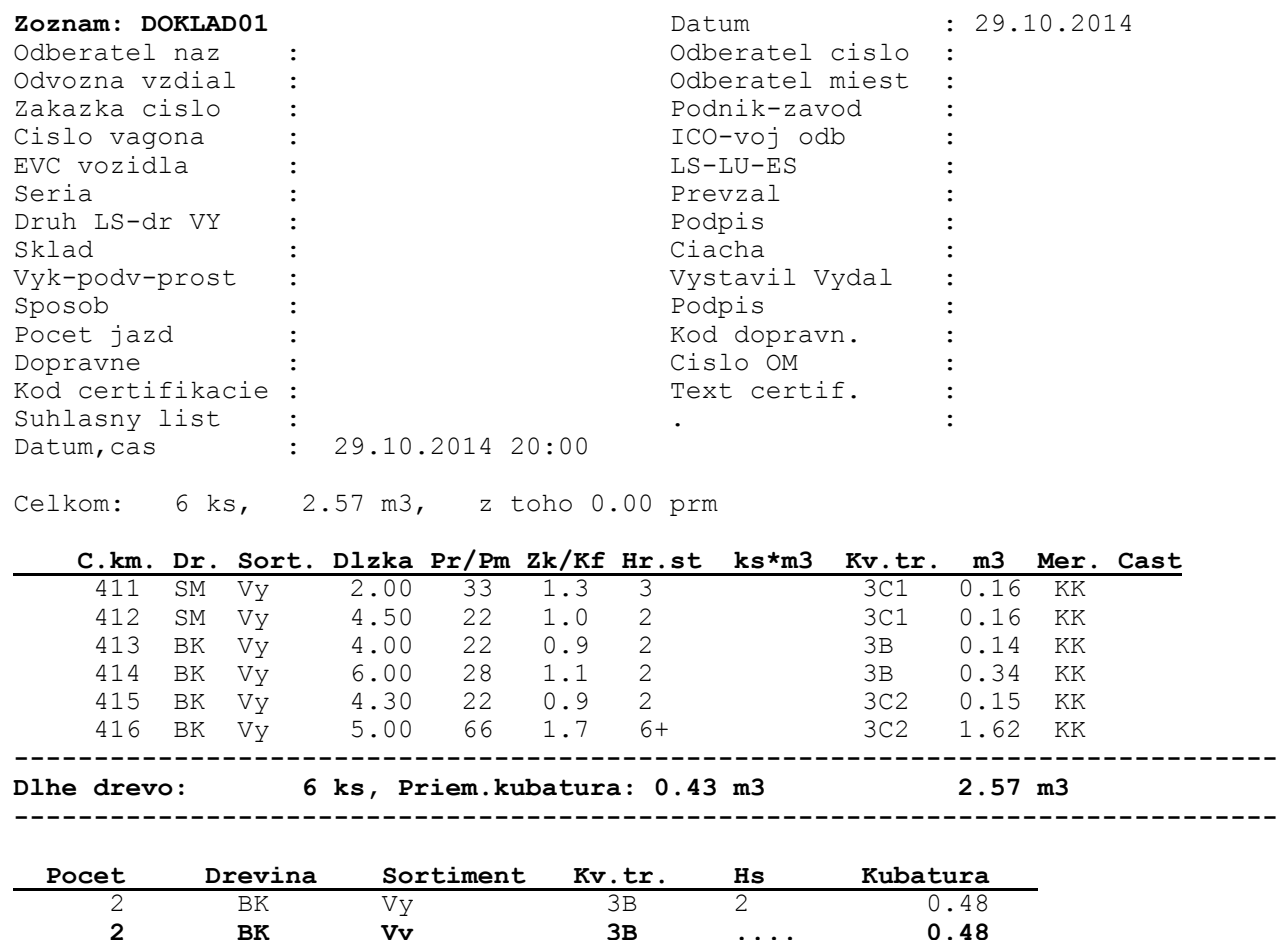

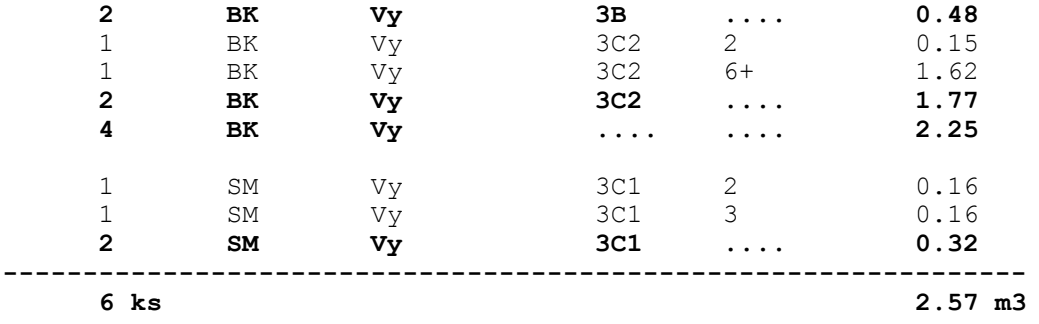

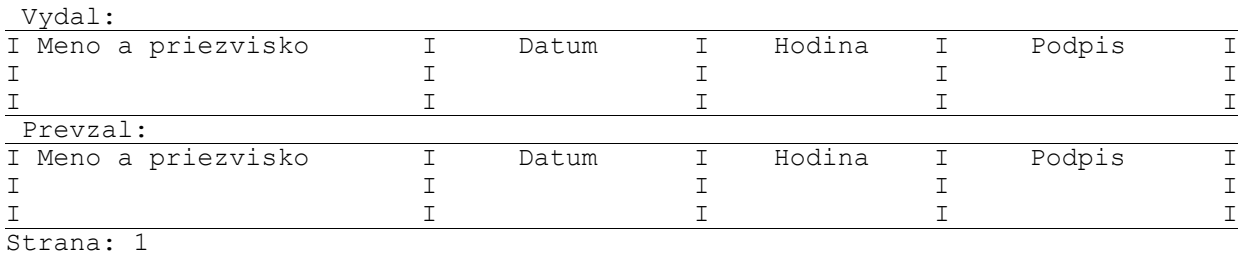

- výstupná zostava v dvoch stĺpcoch

#### **LESY SLOVENSKEJ REPUBLIKY s.p.B.BYSTRICA**

**Odstepny zavod DOKLAD O POVODE DREVA**

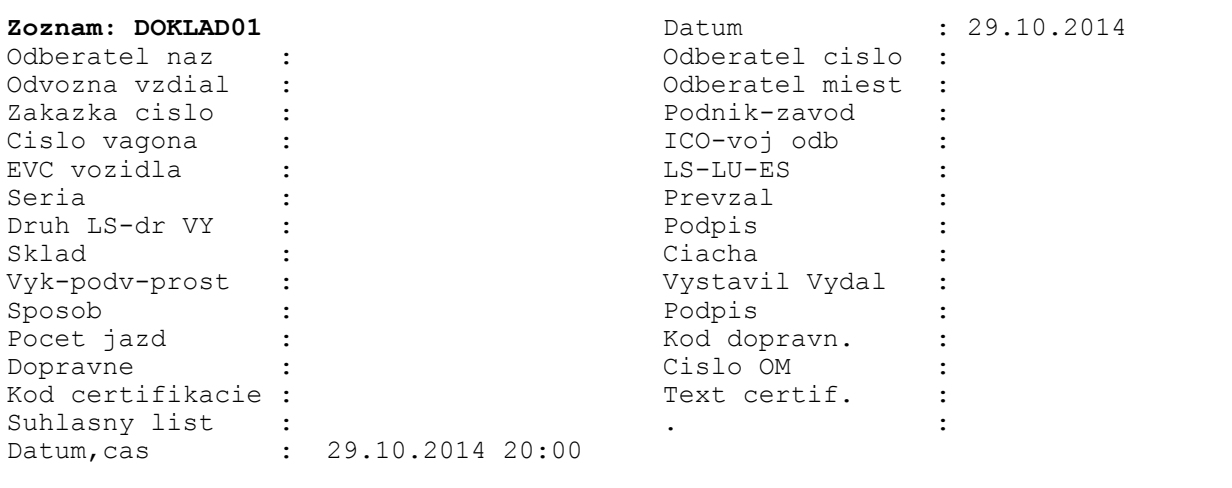

**-------------------------------------------------------------------------------**

Celkom: 6 ks, 2.57 m3, z toho 0.00 prm

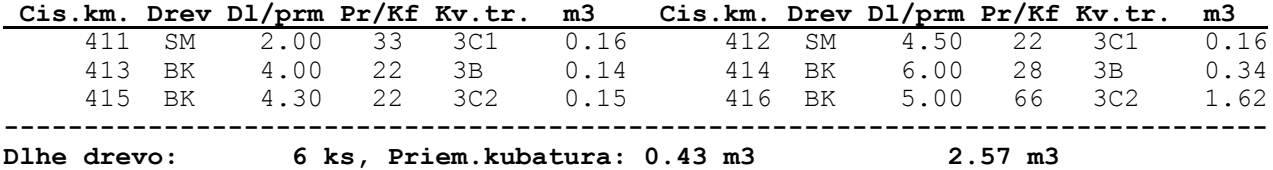

**-------------------------------------------------------------------------------**

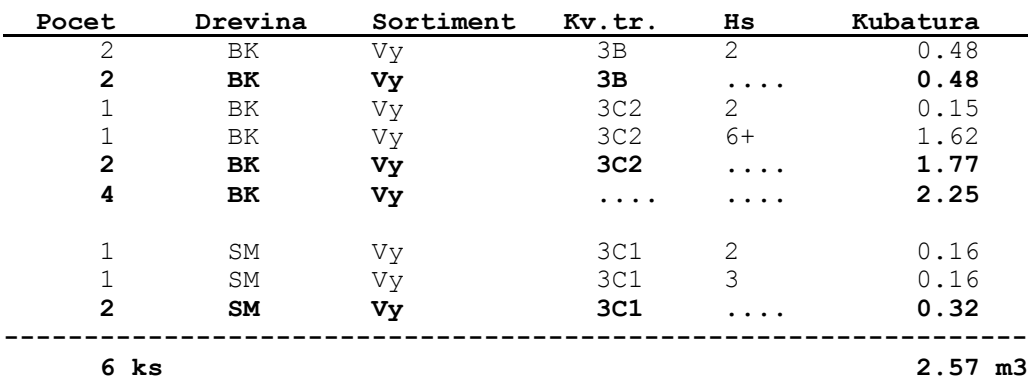

Vydal:

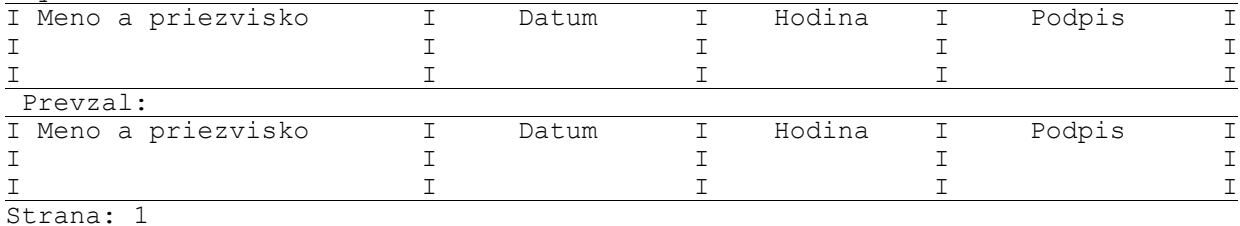